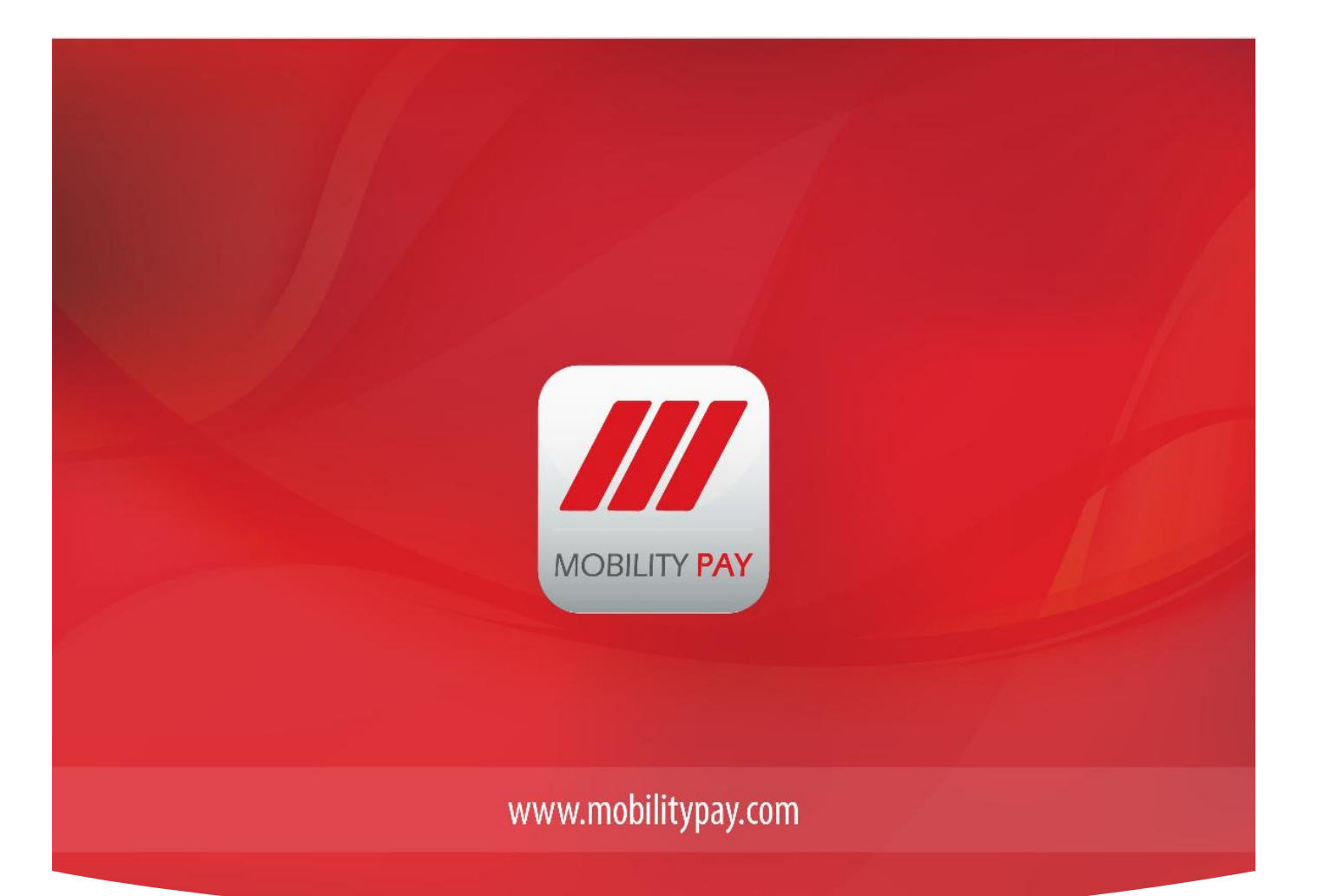

# **MAXxEMV Central Issuance Solution**

**Version 1.2**

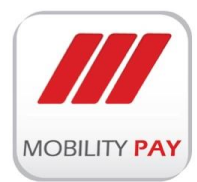

#### COPYRIGHT © 2016 Mobility Payment Solutions LLC

This publication is proprietary of Mobility Payment Solutions LLC and is intended solely for the contractual use of Mobility Pay internal employees.

This publication may not be reproduced or distributed for any other purpose without the written permission of Mobility Payment Solution LLC.

#### **NOTICE**

Mobility Payment Solutions LLC reserves the right to make changes to specifications at any time and without notice. The information furnished by Mobility Payment Solutions LLC, in this publication is believed to be accurate and reliable, however, Mobility Payment Solutions LLC, assumes no responsibility for its use, or for infringements of patents or other rights of third parties resulting from its use.

If this document is distributed outside of Mobility Payment Solutions LLC, all Non Disclosure Agreements must be activated between Mobility Payment Solutions LLC and the external Company. All materials within this document are proprietary and confidential and are not to be distributed without the knowledge of Mobility Payment Solutions LLC or appropriate management approval.

For inquiries about this product please contact:

Mobility Payment Solutions LLC

P. O. Box 238925,

Dubai, U.A.E.

+971 4 2288770,

For trade enquiries Email: corporate@mobilitypay.com

For technical support Email: maxxemvsupport@mobilitypay.com

www.mobilitypay.com

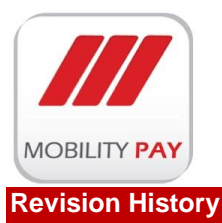

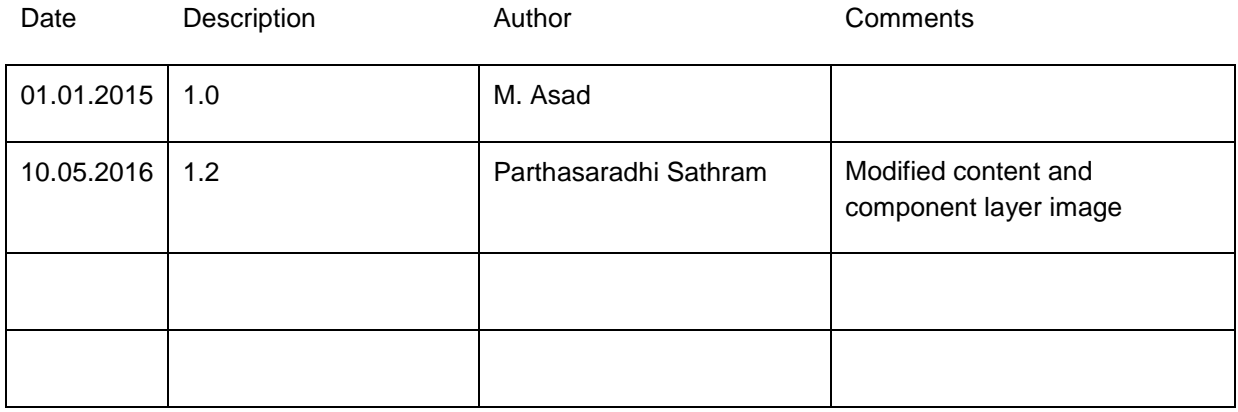

#### **Document Approval**

The following Software Requirements Specification has been accepted and approved by:

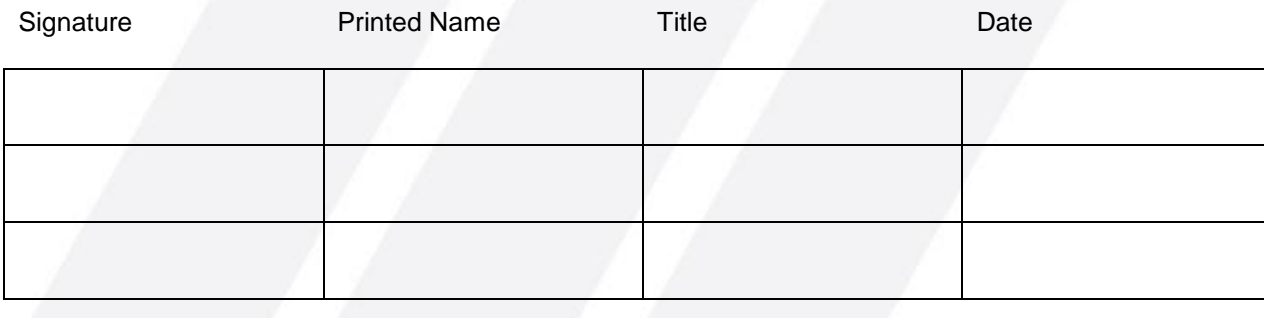

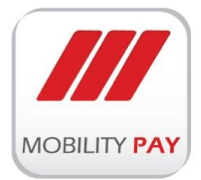

# **CONTENTS**

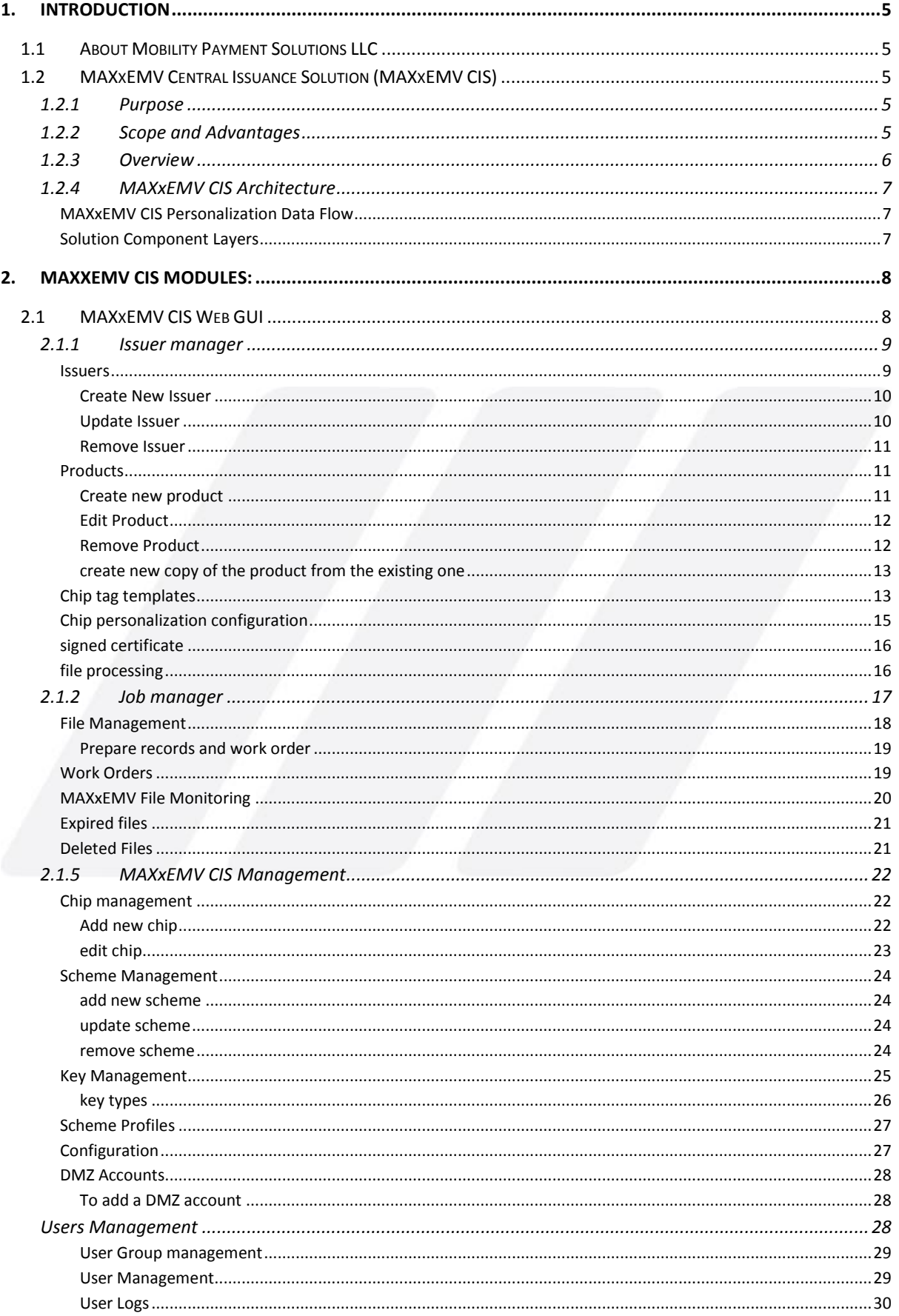

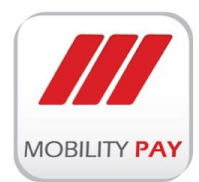

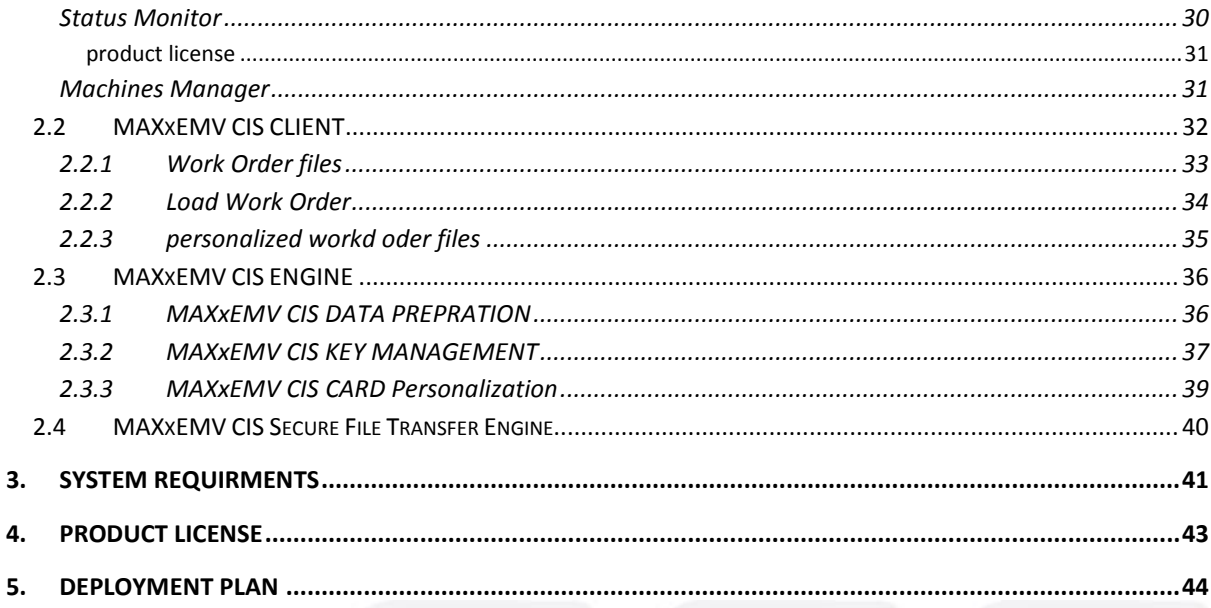

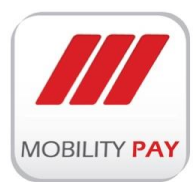

# <span id="page-5-0"></span>**1. INTRODUCTION**

# <span id="page-5-1"></span>**1.1 About Mobility Payment Solutions LLC**

Mobility Payment Solutions is a leading technology enabler, solution provider and expert operator in the payment space. Mobility provides innovative technologies, enable secure solutions and performs services behalf of banks, retailers and third party service providers.

Mobility specializes in managed secured services with an end to end solution implementation and delivery offering managed operations that supports heterogeneous environments. Our expertise lies in managed solutions via key technology partners/global players offering a single point of deliver and operate model for payment solutions that drive payment in the regional and global market today. We work closely as preferred partners with various players in the payment eco system contributing to bank-the-unbanked and to develop and manage multi-channels for payments for consumers globally.

Mobility is focused at innovating and developing solutions that enhance secure delivery of payments by providing various form factors, secure management and personalization of consumer data, secure accessibility to services via mobility apps, and delivering enhanced business intelligence around payment services

# <span id="page-5-2"></span>**1.2 MAXxEMV Central Issuance Solution (MAXxEMV CIS)**

#### <span id="page-5-3"></span>**1.2.1 PURPOSE**

MAXxEMV CIS is state-of-the-art solution that is designed to support Personalisation Service Providers to manage a heterogeneous environment in terms of EMV Chip/OS, Payment Schemes, EMV Personalisation Machines and Workflow Operational requirements of issuers with a strong control on day-to-day EMV chip cards personalization and issuance process using built in customizable operational work flow.

#### <span id="page-5-4"></span>**1.2.2 SCOPE AND ADVANTAGES**

MAXxEMV CIS has a strong modular architecture to support multi-brand issuance and ensure scalability for PSP (Persoanlization Service Providers). In addition to payment applications, EMV cards can be used for applications in a wide verity of fields such as:

- **ATM and POS Systems**
- **National ID cards**
- **Ticketing**
- **Internet Banking**
- **Reward/Bonus/Loyalty programs**
- **Access Control System**

#### **Advantages**

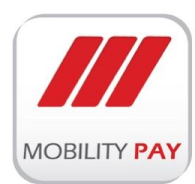

MAXxEMV CIS is a quick to implement, quick to learn and easy to operate solution that allows issuer/PSP to maximize security compliance, operational efficiency, reduce costs and deliver high quality issuance. It allows full control of the issuance technical setups, process mapping and day to day operations by logging all user activities for daily issuance. Some of the key benefits listed below:

- **Simple and Easy Use**
- Resource Access Control
- **In Issuance Controls**
- **-** Activity Logs
- **•** Operational Process Flow
- **•** Operational Controls
- Reduced Wastage/Errors
- **Flexibility & Scalability**
- Multi-chip, multi-machine brand, multi scheme support
- **Quality Assurance**
- **Nulti-Issuer management**
- **Scheme Compliance**

#### <span id="page-6-0"></span>**1.2.3 OVERVIEW**

MAXxEMV CIS is a comprehensive EMV chip cards personalization and workflow process optimization tool that is specialized for PSPs, Issuing Banks and Financial Institutions like enabling them to manage multiple card product issuance & workflow management. This multi-card support differentiates the solution by providing an in-depth issuer product management, workflow process management and reporting requirements. The solution offers the below key features with various key benefits and impressive ROI to the service providers and issuers:

- **EMV Workflow Process Management**
- **Multi-Scheme Support**
- **EMV Personalisation Machine agnostic**
- **EMV OS/Chip agnostic**
- **EMV compliant Key Management**
- **Secure EMV Data Preparation**
- **EMV Quality Assurance and Validation**
- Multi-application personalisation support
- Multi-sector (banking/retail/non-banking) support

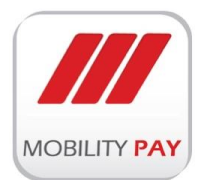

### <span id="page-7-0"></span>**1.2.4 MAXXEMV CIS ARCHITECTURE**

- **MAXxEMV CIS Personalization Data Flow**
- Solution Component Layers

#### <span id="page-7-1"></span>**MAXXEMV CIS PERSONALIZATION DATA FLOW**

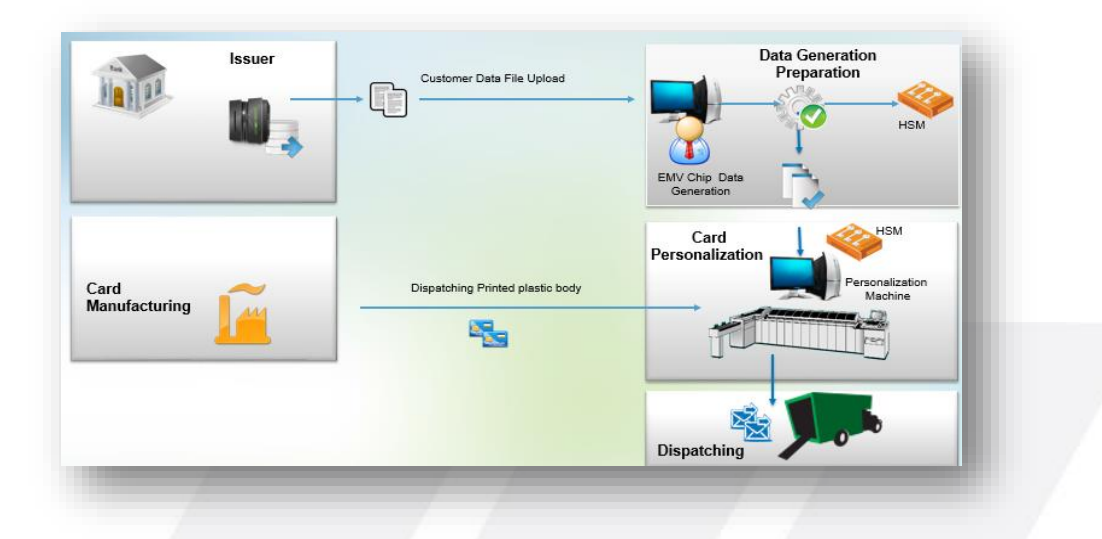

*Figure 1: MAXxEMV CIS Personalization Data Flow*

#### <span id="page-7-2"></span>**SOLUTION COMPONENT LAYERS**

**MAXxEMV Central Issuance System**

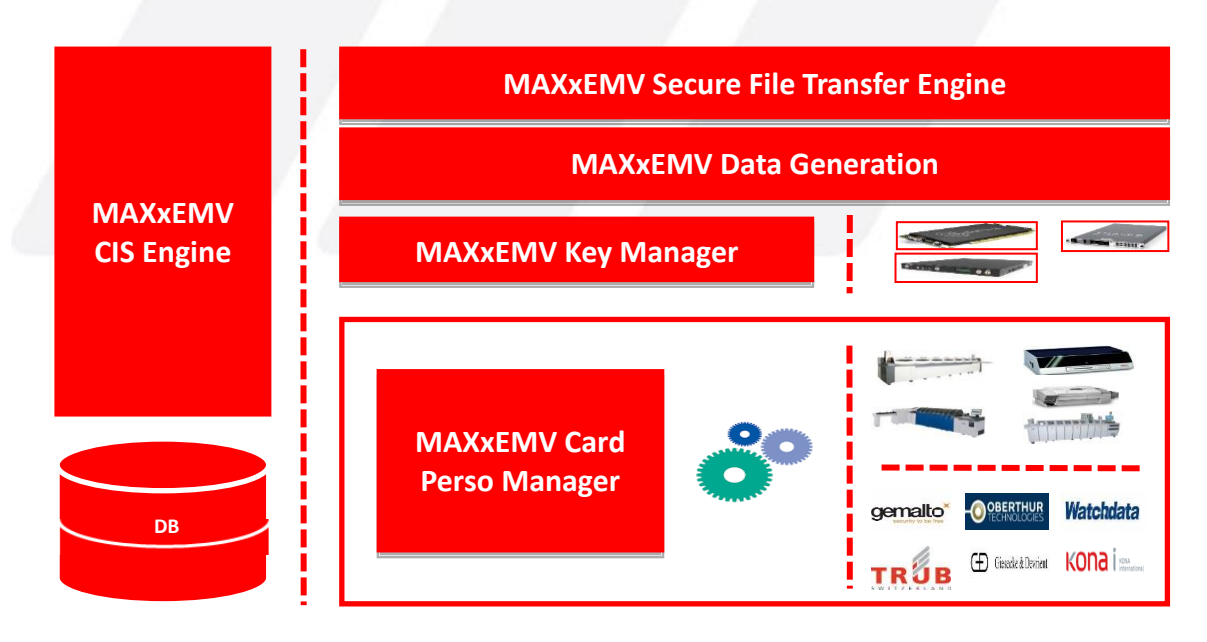

*Figure 2: MAXxEMV CIS Architecture*

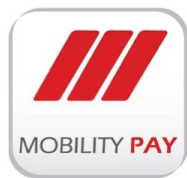

# <span id="page-8-0"></span>**2. MAXXEMV CIS MODULES:**

MAXxEMV CIS has a specialized modular architecture to support multi-brand issuance and ensure scalability for PSP. With various inline operational workflow requirements in today's fast pace issuance, the service providers are fully empowered to manage volume demand with MAXxEMV CIS platform providing robustness and accuracy when managing large volume issuance projects.

- **MAXXEMV CIS Web GUI**
- **MAXxEMV CIS Engine**
- **MAXxEMV CIS Client App**
- **MAXxEMV CIS Secure File Transfer Engine**

## <span id="page-8-1"></span>**2.1 MAXxEMV CIS Web GUI**

MAXxEMV CIS Web GUI enables the user to configure the issuer, products, template, data prepare and chi personalization configurations. Application activate & deactivate options based on the user assocuated group which is configured by the system administrator.

#### **MAXxEMV CIS Loging screen**

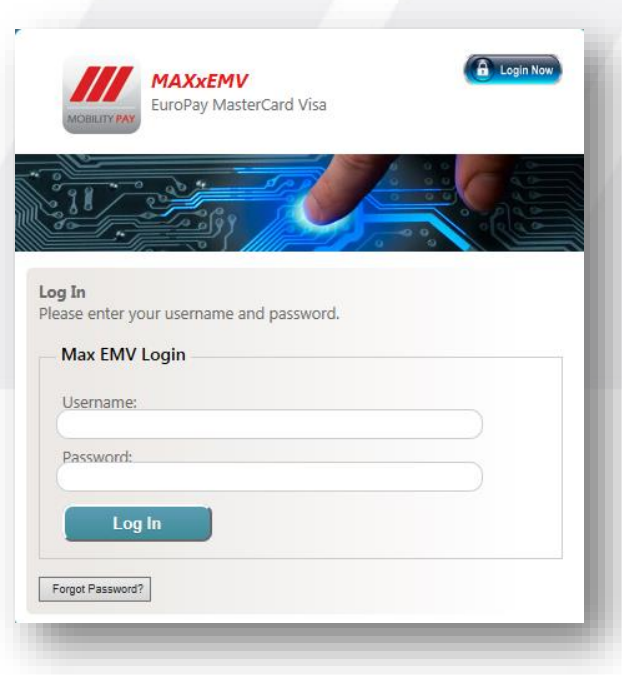

*Figure 3: MAXxEMV CIS Login*

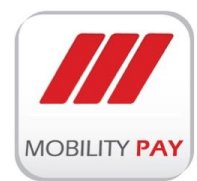

#### **MAXxEMV CIS Web GUI main screen panels:**

- Issuer manager **and the State of the State State State State State State State State State State State State State State State State State State State State State State State State State State State State State State State** Quality Manager **Compliance Auditor**
- Manage **by Community** Department of Manage
- MAX Machine
- 

#### <span id="page-9-0"></span>**2.1.1 ISSUER MANAGER**

Issuer manager provides platform to define multiple issuers and their different payment scheme EMV card products. Issuer Manager powers the functionality to define different EMV chip card profiles according to scheme requirements in a user friendly interface. The same user interface can be used to assign different products (BIN wise) under the respective issuer.

#### <span id="page-9-1"></span>**ISSUERS**

The issuer supplies card holder data from their card management or host system for EMV Data preparation. The data contains individual card holder information such as account / card number, card holder name, expiry date etc details and 'profile' information. A profile defines issuer & card risk parameters, cryptographic keys versions to be used, settings for PIN like try limit,etc.

The below form allows to create new issuer / update existing issuer / delete issuers.

#### <span id="page-10-0"></span>**CREATE NEW ISSUER**

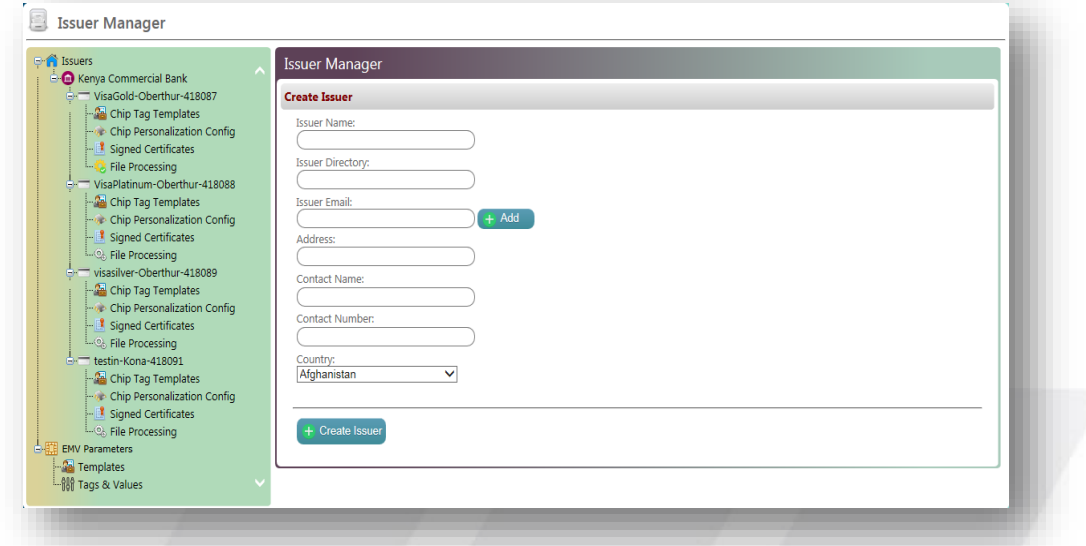

#### *Figure 4: Create New Issuer*

 $\triangleright$  Enter the Issuer information in the form.

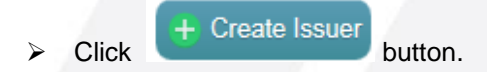

#### <span id="page-10-1"></span>**UPDATE ISSUER**

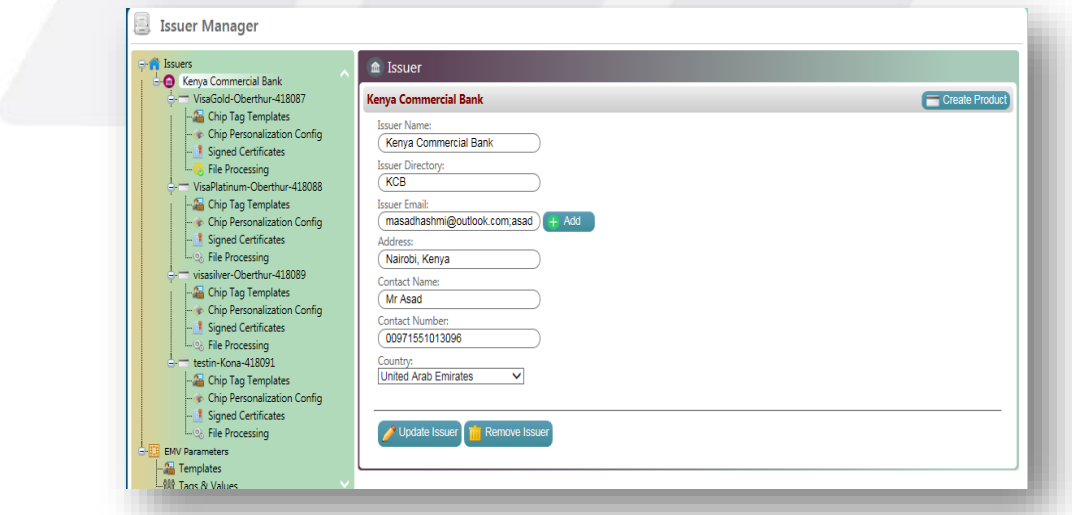

#### *Figure 5: Update Issuer*

 $\triangleright$  Select the Issuer from the navigation panel.

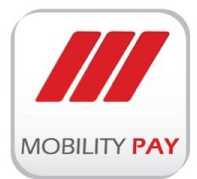

 $\triangleright$  Click the section that you want to change, then enter the new information.

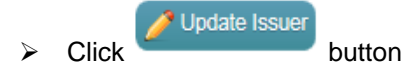

#### <span id="page-11-0"></span>**REMOVE ISSUER**

 $\triangleright$  Select the Issuer from the navigation panel.

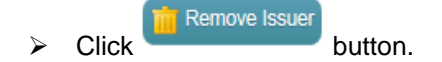

#### <span id="page-11-1"></span>**PRODUCTS**

After creation new Issuer, products can be added to the issuer using the below form.

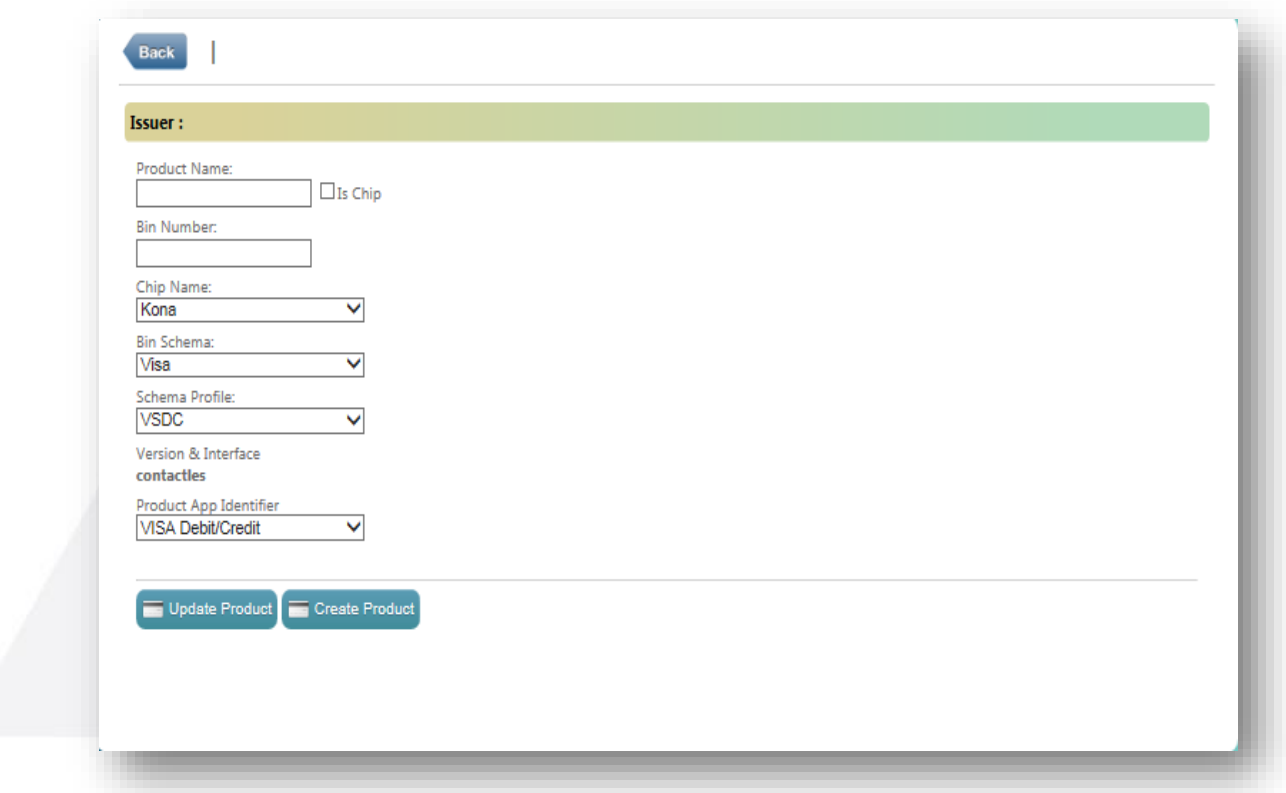

#### *Figure 6: Create New Product*

#### <span id="page-11-2"></span>**CREATE NEW PRODUCT**

.

- $\triangleright$  Select the Issuer from the navigation panel.
- > Click on  $\Box$  Create Product button on the right side of the form, the above form populated.
- $\triangleright$  Enter the product information.
- $\triangleright$  Click on  $\overline{\phantom{0}}$  Create Product button.

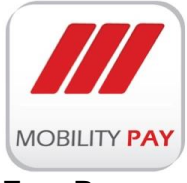

#### <span id="page-12-0"></span>**EDIT PRODUCT**

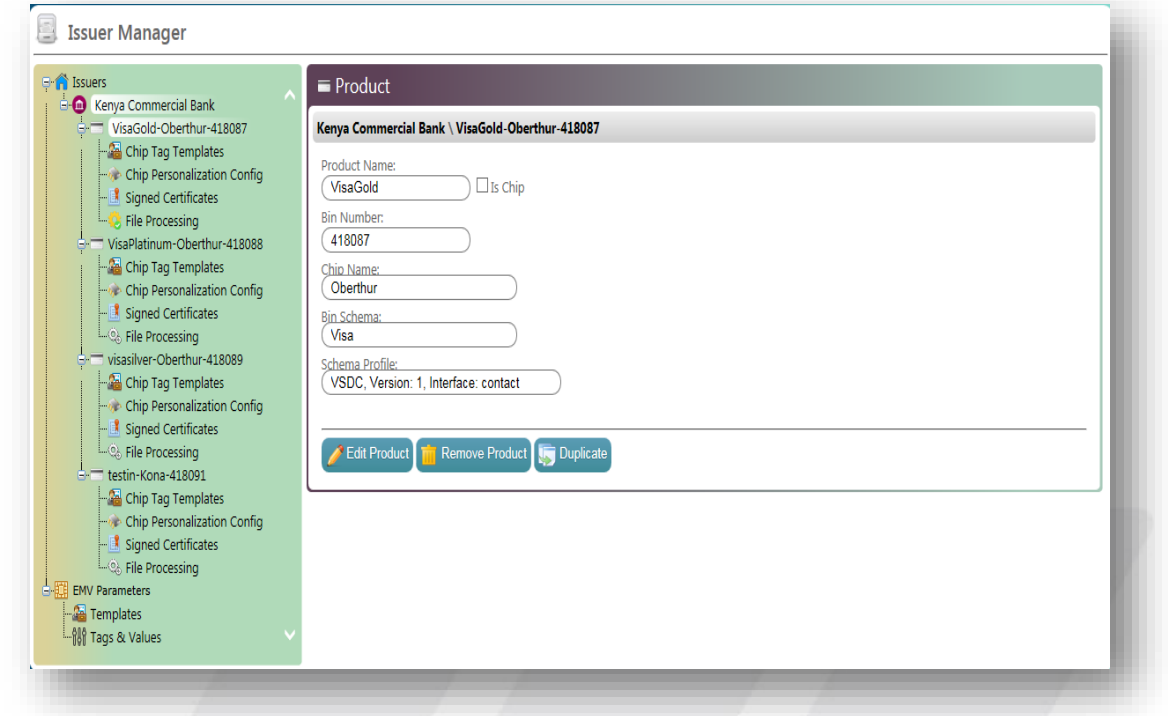

#### *Figure 7: Edit Product*

- $\triangleright$  Select the product from the navigation panel.
- $\triangleright$  Choose the appropriate entry wish to change, and enter the information.
	- Edit Product

 $\triangleright$  Click button to save the details.

#### <span id="page-12-1"></span>**REMOVE PRODUCT**

 $\triangleright$  Select the product from the navigation panel.

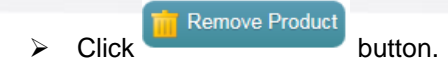

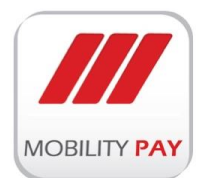

#### <span id="page-13-0"></span>**CREATE NEW COPY OF THE PRODUCT FROM THE EXISTING ONE**

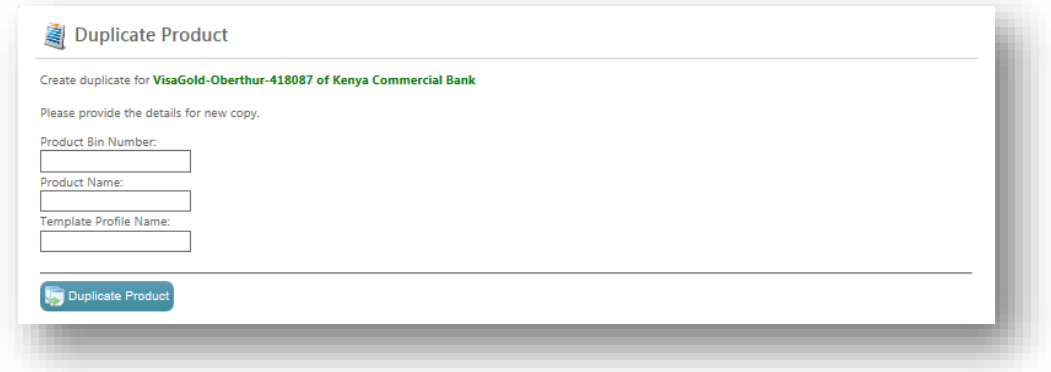

#### *Figure 8: Duplicate Product*

- $\triangleright$  Select the product which you wish to duplicate from the navigation panel.
- Duplicate  $\triangleright$  Click on
- Enter product Bin number, product name and Template profile name
- $\triangleright$  Click **the changes.**

#### <span id="page-13-1"></span>**CHIP TAG TEMPLATES**

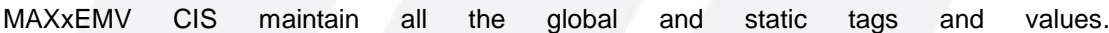

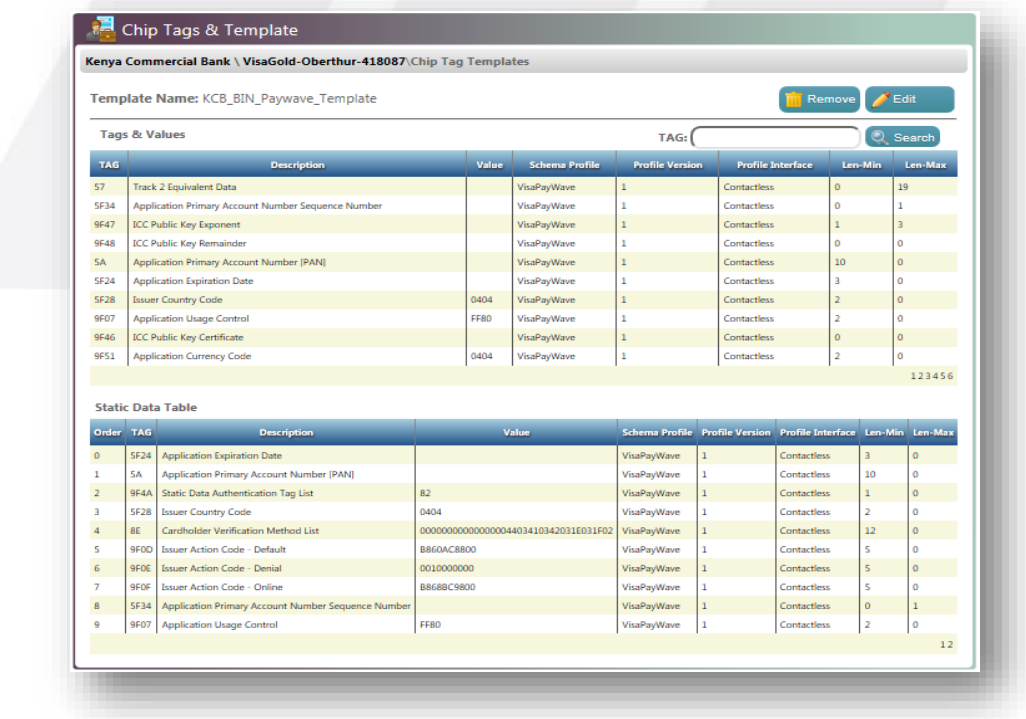

*Figure 9: Chip Tag Template*

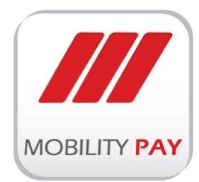

User can perform delete & add Tags, add tag values, add to SD Table, add to SD Table as Values operations in the above form. Static Data table tags can be placed in order by choosing "Move Up" & "Move Down" buttons.

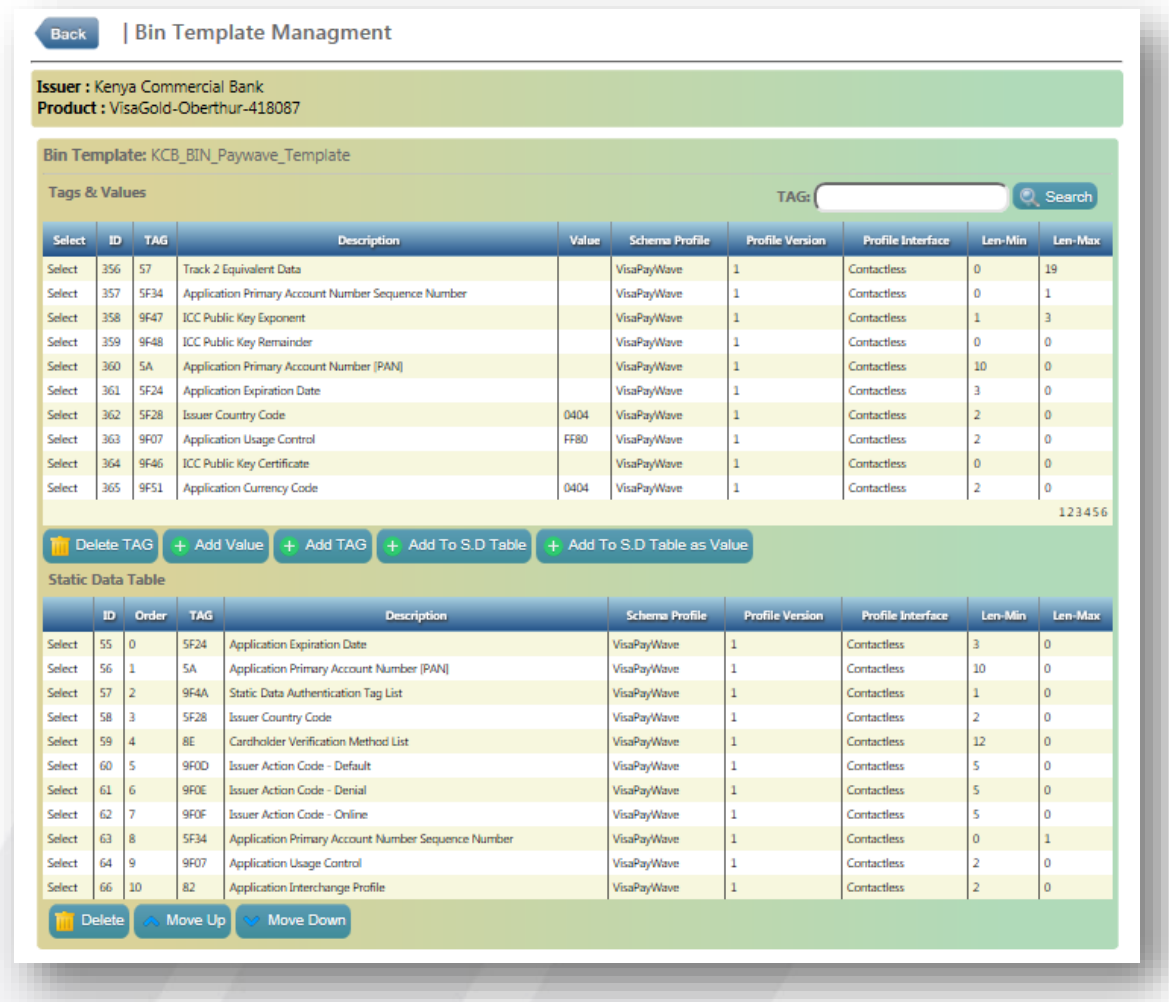

*Figure 10: Add to SD Table*

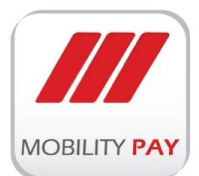

#### <span id="page-15-0"></span>**CHIP PERSONALIZATION CONFIGURATION**

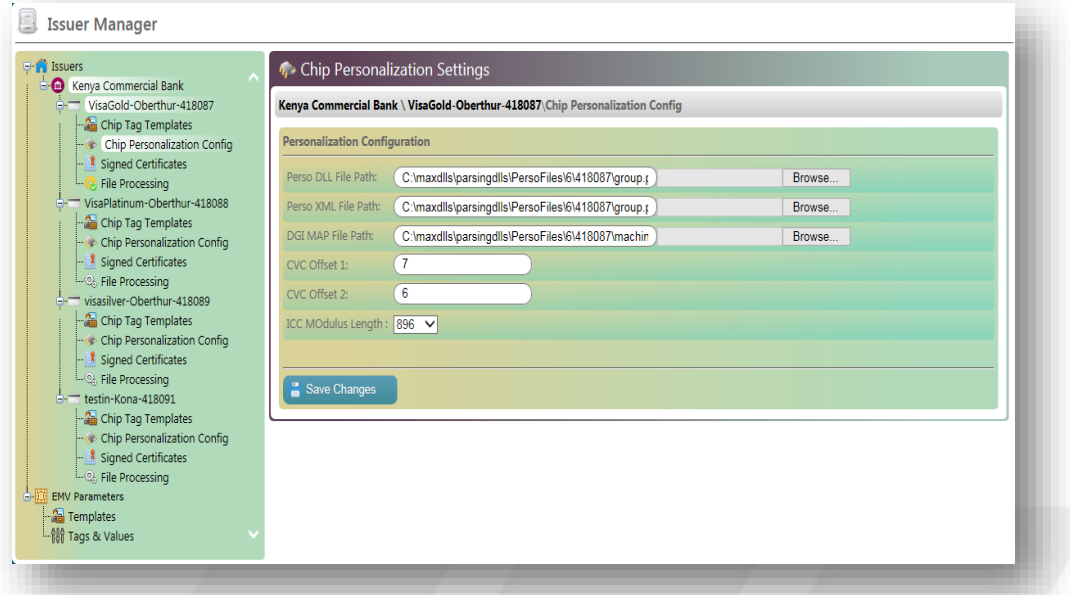

#### *Figure 11: Chip Personalization Configuration*

The following parameters can be configured in the above screen.

- $\triangleright$  Perso DLL file path
- $\triangleright$  Perso XML file path
- $\triangleright$  DGI MAP file path
- $\triangleright$  CVC offset 1
- $\triangleright$  CVC offset 2
- > ICC Modulus length

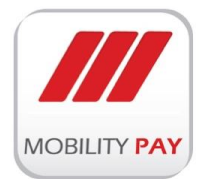

#### <span id="page-16-0"></span>**SIGNED CERTIFICATE**

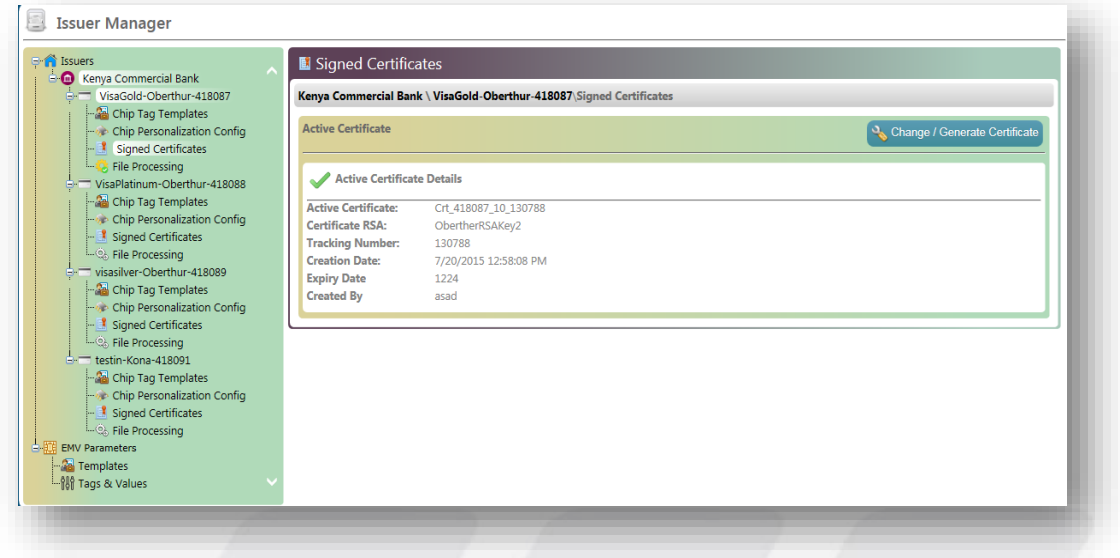

#### *Figure 12: Signed Certificate*

MAXxEMV CIS creates Signed certificate for each product to make it secured. By ssing a MAXxEMV CIS signed certificate, assures users that it is directly linked to the application and no 3<sup>rd</sup> party interference is permitted. The "Signed Certificate" featuregives the users a high level trust in MAXxEMV CIS and product personalization will take place based on the Signed Certificate.

#### <span id="page-16-1"></span>**FILE PROCESSING**

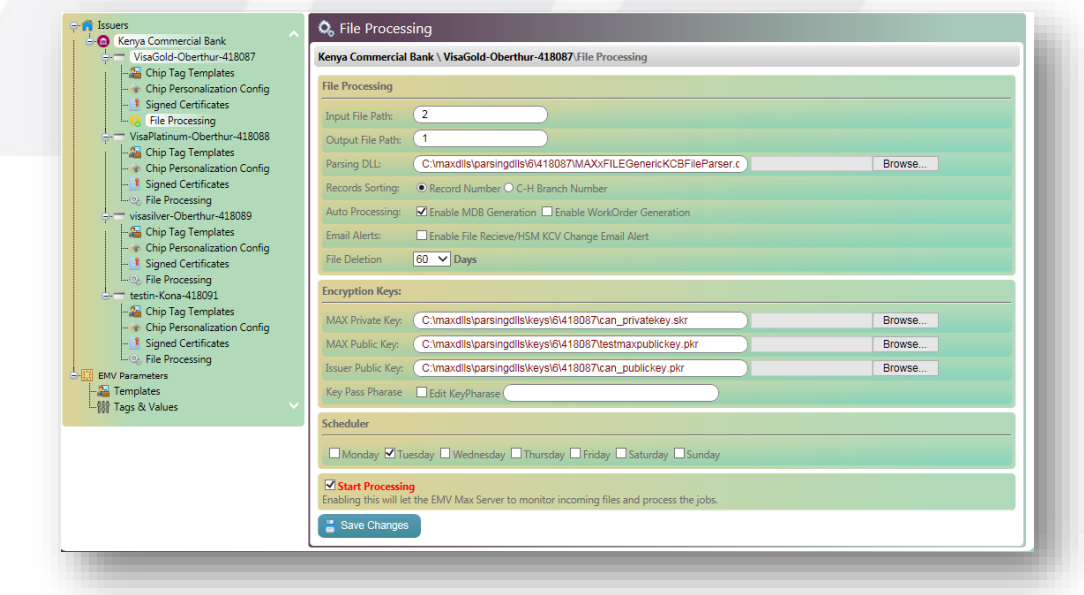

*Figure 13: File Processing*

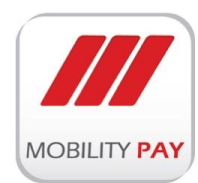

To process a file in MAXxEMV CIS user need to define certain parameters.

- $\triangleright$  Input File Path
- $\triangleright$  Output File Path
- $\triangleright$  Parsing DLL
- **▶ Select Record Sorting**
- $\triangleright$  Select Auto Processing
- Email Alert (Optional)

File deletion is a mandatory requirement of Payment Schemes and MAXxEMV CIS has the capability to handle this based on the interval set by the user.

MAXxEMV CIS defines Encryption Keys for all the files of each product.

- $\triangleright$  MAX Private Key
- > MAX Public Key
- Issuer Public Key

MAXxEMV CIS has the capability of processing the file with Scheduler. This option helps the customers to process the files with a pre-defined time. This is mainly used in bureaus where the files are received during non-working hours where the TAT is very less.

MAXxEMV CIS validates the settings provided in the application and if the files does not meet any of the specification, the file will be rejected and a detailed report generated with the error caused.

#### <span id="page-17-0"></span>**2.1.2 JOB MANAGER**

MAXxEMV CIS Job Manager provides the necessary user interfaces for data input to be processed. With the help of MAXxEMV CIS Job Manager, Issuer files (batches) can be parsed and processed according to the pre-defined profile-template of chip. MAXxEMV CIS requires a central database and the same used to store jobs, job settings and processed data which requires during card personalization. The Magstripe/EMV chip data is uploaded to the central SQL Server database and the data is accessed by the personalization machines and smart card personalization module.

#### **Job Manager main panels:**

|<br>LFile management Work Orders

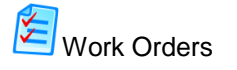

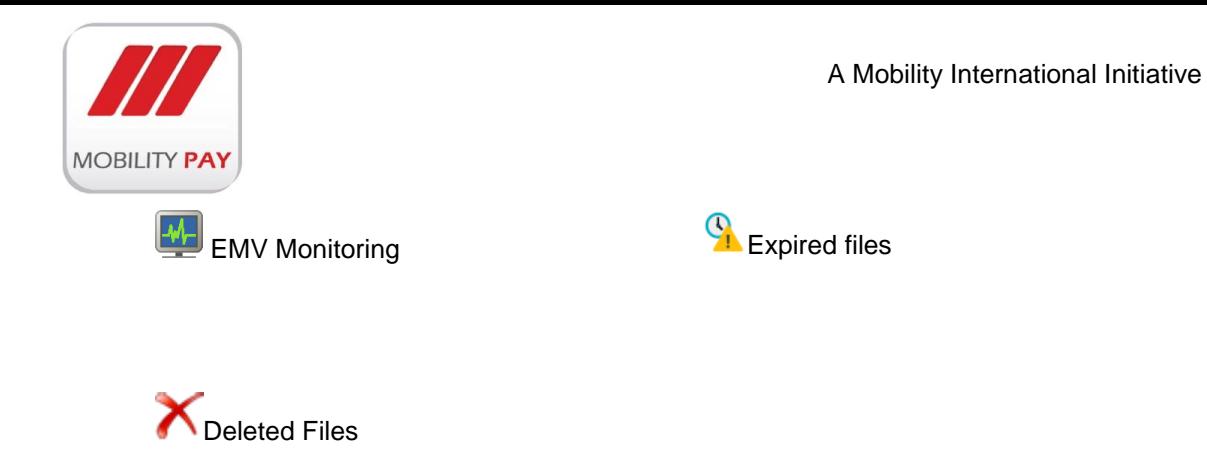

#### <span id="page-18-0"></span>**FILE MANAGEMENT**

User can view all the received files and its records as per search criteria. A **View** option is available to see all the records of a particular file.

| <b>Filter Criteria</b><br>Search By: | Today                                                                                                    | $\overline{\mathbf{v}}$ |           |  |                             |                                                                  |                      |                                                                        |                                                                                                    |              |          |                      |                           |  |       |                           |  |
|--------------------------------------|----------------------------------------------------------------------------------------------------|-------------------------|-----------|--|-----------------------------|------------------------------------------------------------------|----------------------|------------------------------------------------------------------------|----------------------------------------------------------------------------------------------------|--------------|----------|----------------------|---------------------------|--|-------|---------------------------|--|
|                                      |                                                                                                    |                         |           |  |                             |                                                                  |                      |                                                                        | File File Error Error Read Parsing Data Closed WOs/<br>Records Status Name Status Prepared Closed PWOs |              |          |                      |                           |  |       |                           |  |
| <b>Action</b> File #                 |                                                                                                    |                         | File Name |  | <b>Issuer Name</b>          | $\begin{array}{c} \textbf{Product} \\ \textbf{Name} \end{array}$ | $\frac{Bin}{Number}$ | $\begin{array}{c} \textbf{File Creation} \\ \textbf{Time} \end{array}$ |                                                                                                    |              |          |                      |                           |  |       | $\frac{\rm He}{\rm Mton}$ |  |
| View 11268                           | 0001126820151110_KCB-418087-T-201505210905.DAT2_10Records.gpg<br>0001126820151110_KCB-418087-T-201505210905.DAT2_10Records.gpg |                         |           |  | Kenya<br>Commercial<br>Bank | VisaGold                                                         | 418087               | $11/8/2015$ 11:33:39 AM                                                | 13 <sup>°</sup>                                                                                        | $\mathbf{o}$ | $\alpha$ | $\blacktriangledown$ | $\blacktriangledown$<br>V |  | $1/0$ | <b>X</b> Close            |  |
|                                      |                                                                                                    |                         |           |  |                             |                                                                  |                      |                                                                        |                                                                                                    |              |          |                      |                           |  |       |                           |  |
|                                      |                                                                                                    |                         |           |  |                             |                                                                  |                      |                                                                        |                                                                                                    |              |          |                      |                           |  |       |                           |  |
|                                      |                                                                                                    |                         |           |  |                             |                                                                  |                      |                                                                        |                                                                                                    |              |          |                      |                           |  |       |                           |  |
|                                      |                                                                                                    |                         |           |  |                             |                                                                  |                      |                                                                        |                                                                                                    |              |          |                      |                           |  |       |                           |  |
|                                      |                                                                                                    |                         |           |  |                             |                                                                  |                      |                                                                        |                                                                                                    |              |          |                      |                           |  |       |                           |  |
|                                      |                                                                                                    |                         |           |  |                             |                                                                  |                      |                                                                        |                                                                                                    |              |          |                      |                           |  |       |                           |  |
|                                      |                                                                                                    |                         |           |  |                             |                                                                  |                      |                                                                        |                                                                                                    |              |          |                      |                           |  |       |                           |  |
|                                      |                                                                                                    |                         |           |  |                             |                                                                  |                      |                                                                        |                                                                                                    |              |          |                      |                           |  |       |                           |  |
|                                      |                                                                                                    |                         |           |  |                             |                                                                  |                      |                                                                        |                                                                                                    |              |          |                      |                           |  |       |                           |  |
|                                      |                                                                                                    |                         |           |  |                             |                                                                  |                      |                                                                        |                                                                                                    |              |          |                      |                           |  |       |                           |  |
|                                      |                                                                                                    |                         |           |  |                             |                                                                  |                      |                                                                        |                                                                                                    |              |          |                      |                           |  |       |                           |  |
|                                      |                                                                                                    |                         |           |  |                             |                                                                  |                      |                                                                        |                                                                                                    |              |          |                      |                           |  |       |                           |  |
|                                      |                                                                                                    |                         |           |  |                             |                                                                  |                      |                                                                        |                                                                                                    |              |          |                      |                           |  |       |                           |  |
|                                      |                                                                                                    |                         |           |  |                             |                                                                  |                      |                                                                        |                                                                                                    |              |          |                      |                           |  |       |                           |  |
|                                      |                                                                                                    |                         |           |  |                             |                                                                  |                      |                                                                        |                                                                                                    |              |          |                      |                           |  |       |                           |  |

*Figure 14: File Management*

Search by:

| Today                       |
|-----------------------------|
| Show All Files              |
| All EMV Generated Files     |
| All Parsed Files            |
| All Un-Parsed/Error Files   |
| <b>By Issuer</b>            |
| <b>By Product</b>           |
| By Issuer/Product/File      |
| By Issuer/Product/File/Date |
| By File Name                |
| <b>By Date</b>              |

*Figure 15: Search by options*

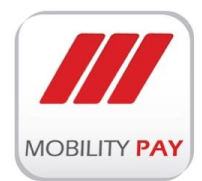

#### <span id="page-19-0"></span>**PREPARE RECORDS AND WORK ORDER**

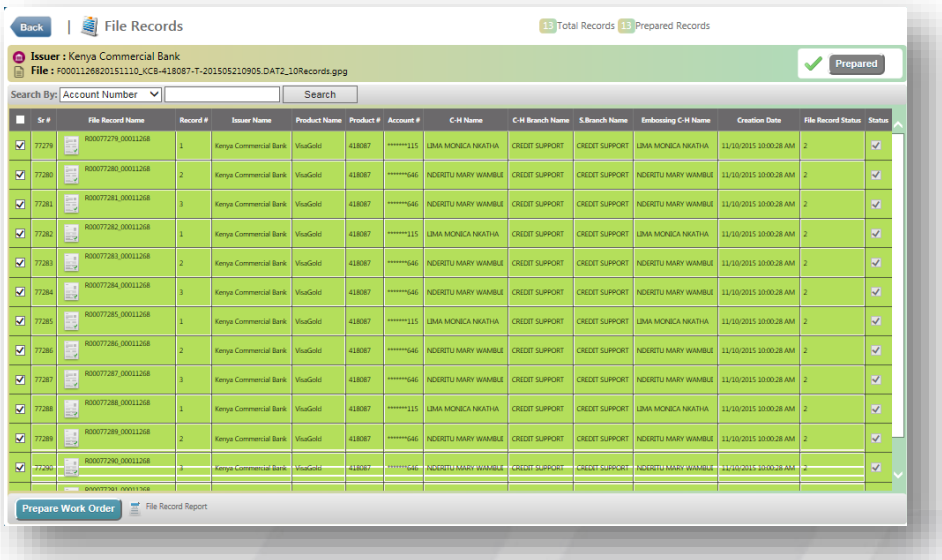

#### *Figure 16: Prepare records & Work orders*

- $\triangleright$  Select the records that you want to prepare
- $\triangleright$  Click on **Prepared** button
- **Prepare Work Order**  $\triangleright$  Click on

It will generate a work order according to the selected records.

#### <span id="page-19-1"></span>**WORK ORDERS**

This screen allows you to review the generated work order files and its details. You can either chose the file to be personalized or if scheduled, the personalization will start based on the sequence.

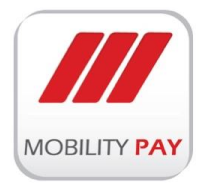

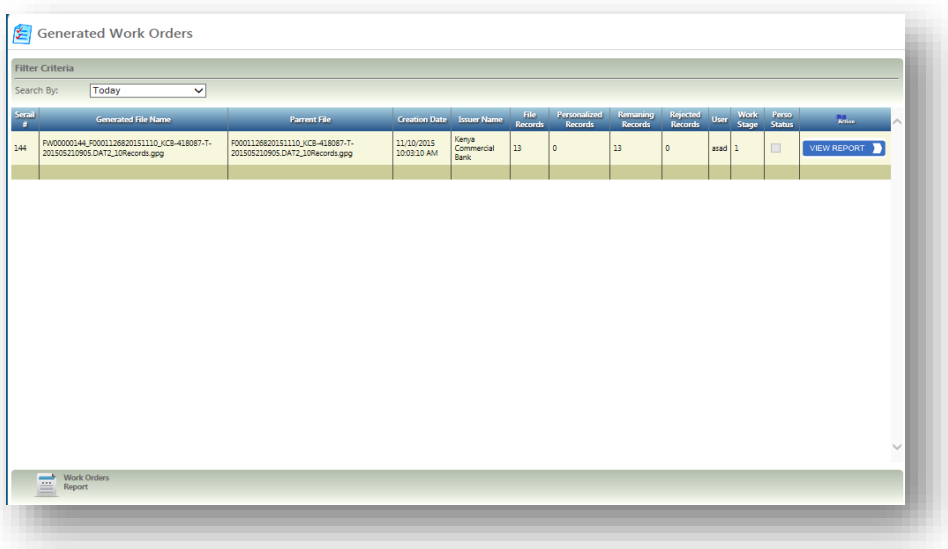

#### *Figure 17: Generated Work orders*

#### <span id="page-20-0"></span>**MAXXEMV FILE MONITORING**

This screen provide the file details currently being in preparation. In addition, display the records which are currently in generation.

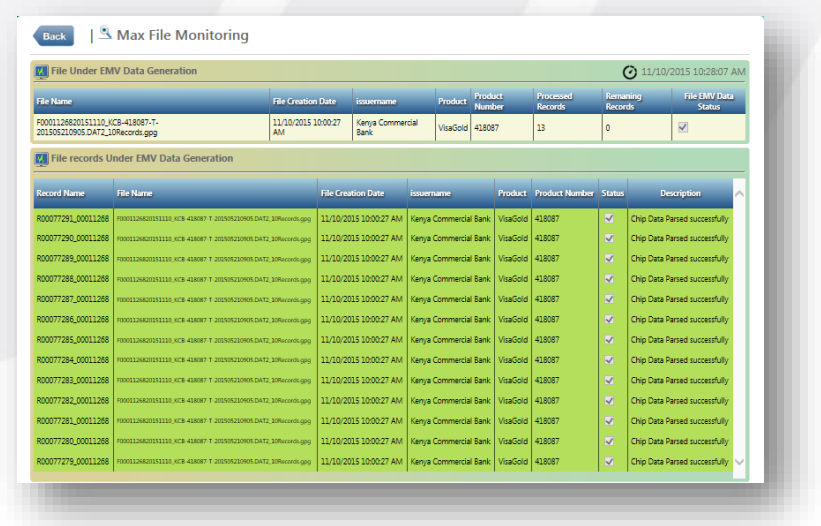

*Figure 18: MAXxEMV CIS File Monitoring*

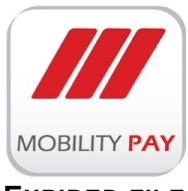

#### <span id="page-21-0"></span>**EXPIRED FILES**

All the expired files displayed here. Usercan delete unwanted files.

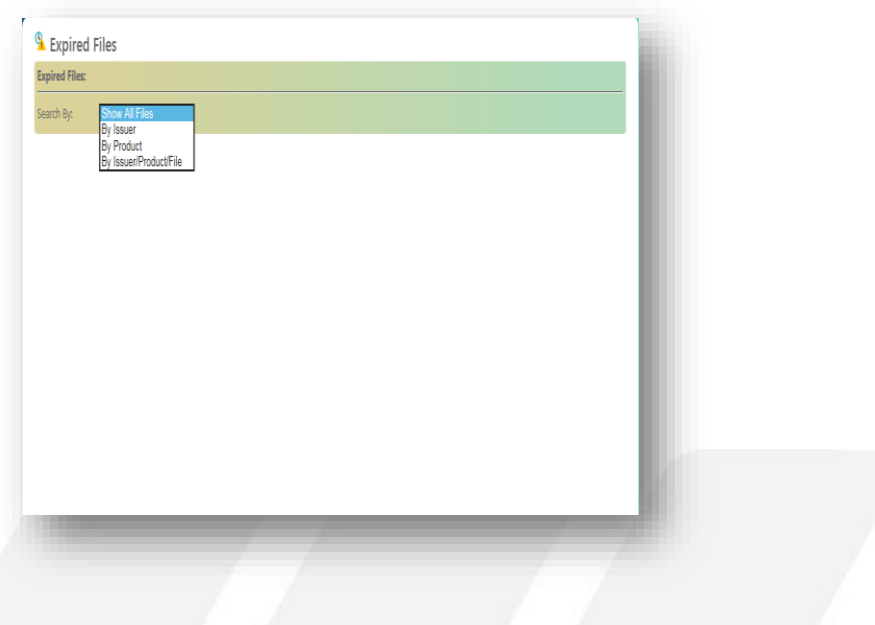

*Figure 19: Expired Files*

#### <span id="page-21-1"></span>**DELETED FILES**

All deleted files can be viewed here.

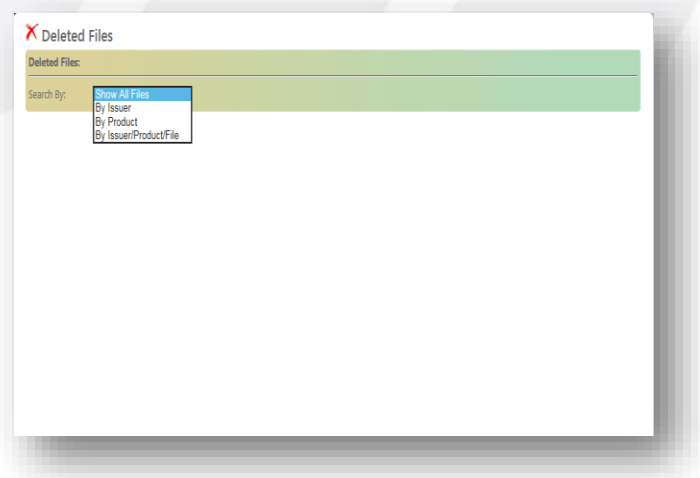

*Figure 20: Deleted Files*

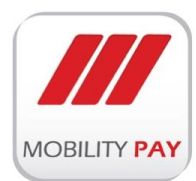

#### <span id="page-22-0"></span>**2.1.5 MAXXEMV CIS MANAGEMENT**

#### **Manage main panels:**

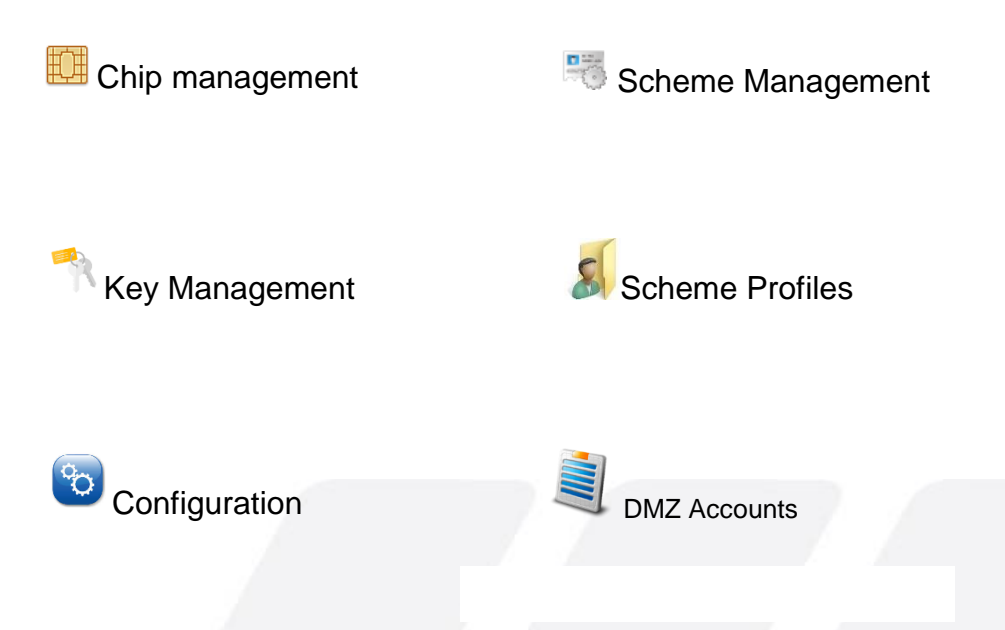

#### <span id="page-22-1"></span>**CHIP MANAGEMENT**

EMV Cards are chip-based cards, however, are designed to be more secure because they compose a one-time encrypted code for each transaction. Payment chip cards are considerable less vulnerable to fraud. The information on the chip cannot be manipulated in the way information on a magnetic stripe can and chip cards cannot be skimmed or counterfeited. Chip-enabled payment products greatly enhance security through encryption and dynamic authentication. MAXxEMV CIS has the capability to deal with different chip products of different manufactures.

#### <span id="page-22-2"></span>**ADD NEW CHIP**

| 衝<br><b>Chip Managment</b> |                | Show All Chips<br>+ Add New Chip |  |
|----------------------------|----------------|----------------------------------|--|
| Action                     | ID             | <b>Chip Name</b>                 |  |
| Edit                       |                | Kona                             |  |
| Edit                       | $\overline{2}$ | Oberthur                         |  |
| Edit                       | 3              | Multos                           |  |
| Edit                       | 4              | <b>NXP JCOP</b>                  |  |
|                            |                |                                  |  |
|                            |                |                                  |  |
|                            |                |                                  |  |
|                            |                |                                  |  |

*Figure 21: Chip Management*

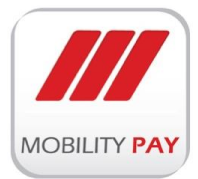

- $\overline{\triangleright}$  Click on  $\overline{\phantom{a}}$  had New Chip button to add new chip product of particular manufacturer
- $\triangleright$  Enter the chip ID and chip name
- $\triangleright$  Click on Add Chip button

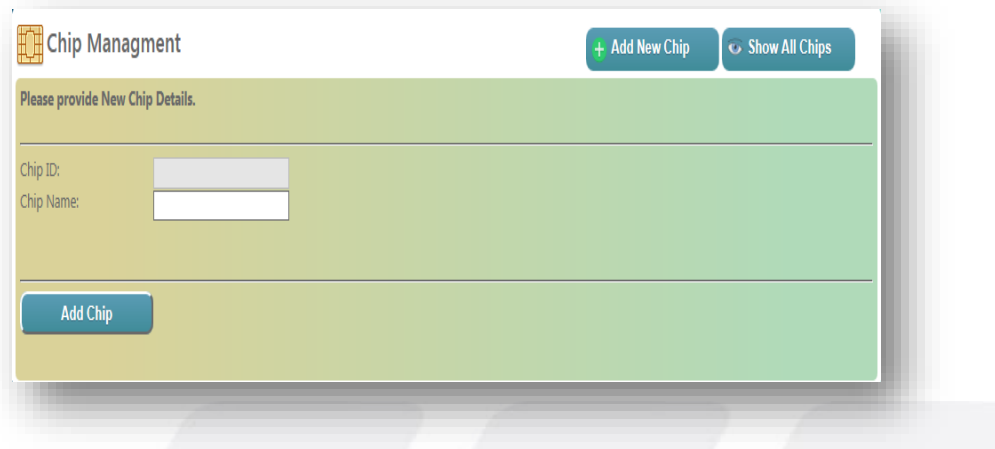

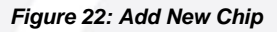

#### <span id="page-23-0"></span>**EDIT CHIP**

 $\triangleright$  Click on "Edit" to edit the chip details, the following form gets populated. .

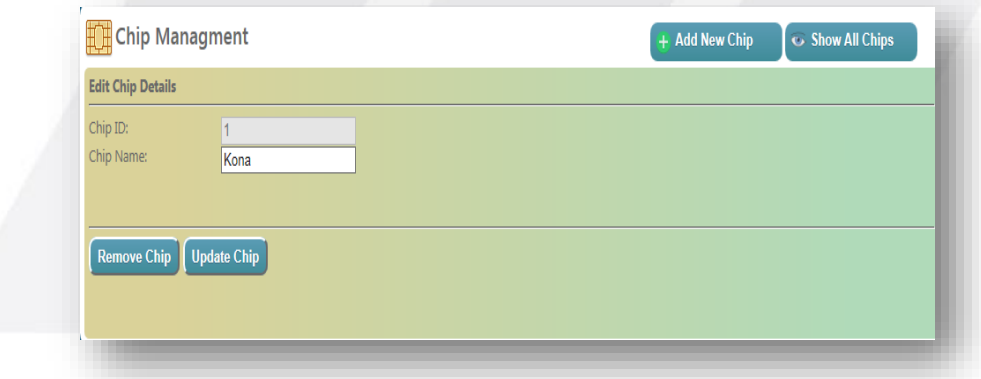

#### *Figure 23: Edit Chip*

- $\triangleright$  To update the chip Click the section you want to change, then enter the new information.
- $\triangleright$  Click on  $\boxed{\frac{Update Chip}{}$  button.
- To remove the chip, enter the chip ID and chip name.
- Click Remove Chip

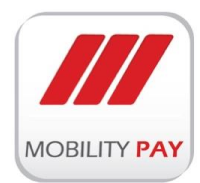

<span id="page-24-1"></span>ADD

#### <span id="page-24-0"></span> **SCHEME MANAGEMENT**

In Scheme Management user can define different payment schemes and add & edit the scheme details.

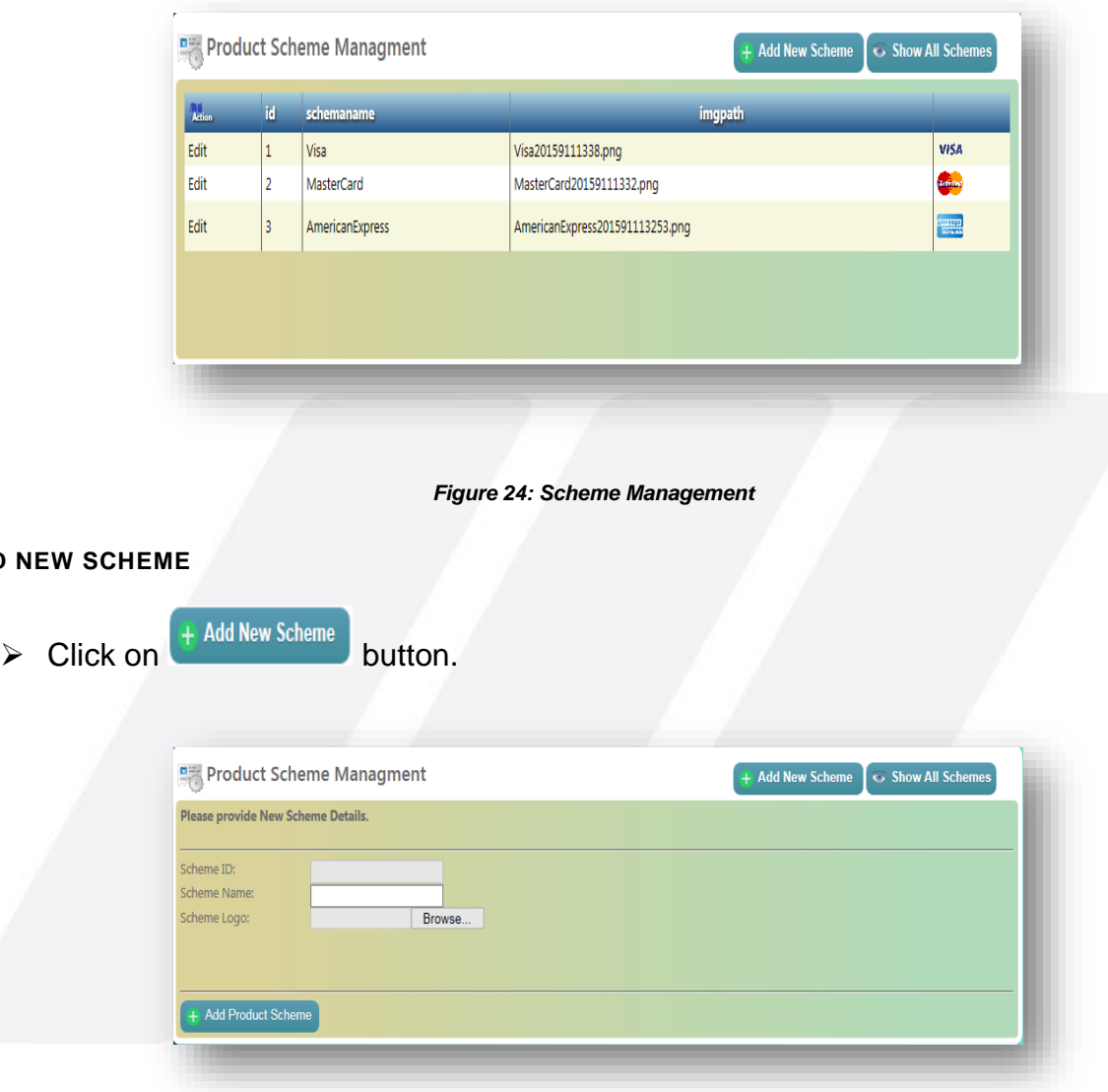

#### *Figure 25: Add New Scheme*

- Enter Scheme ID, Scheme Name and Scheme Logo.
- $\triangleright$  Click on  $\left\lfloor \frac{1}{1} \cdot \frac{\text{Add Product Scheme}}{\text{Solution}} \right\rfloor$  button.

#### <span id="page-24-2"></span>**UPDATE SCHEME**

- $\triangleright$  Click the section that you want to change, then enter the new information.
- $\triangleright$  Click on  $\boxed{\frac{Update \text{ Scheme}}{}$  button.

#### <span id="page-24-3"></span>**REMOVE SCHEME**

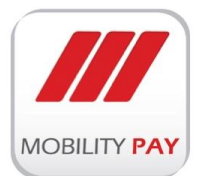

- Enter Scheme ID, Scheme Name and Scheme Logo
- $\triangleright$  Click on  $\boxed{\text{Remove Scheme}}$  button.

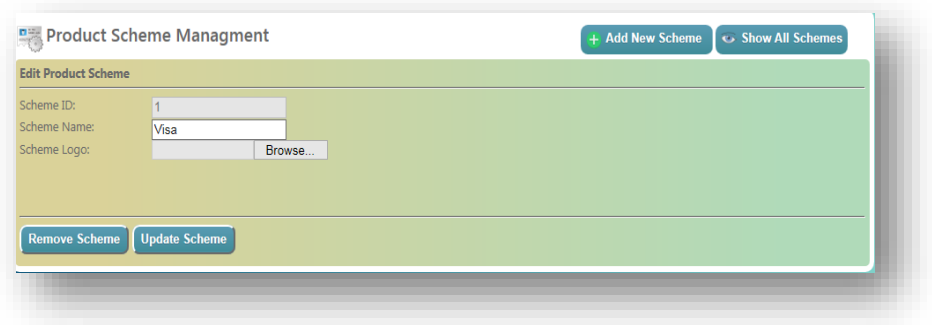

*Figure 26: Remove Scheme*

#### <span id="page-25-0"></span>**KEY MANAGEMENT**

MAXxEMV CIS Key management system strictly adheres industry KMS principles & guidelines. KMS system connected to FIPS 140-2 certified Hardware Security Module (HSM) to enable hardware security as per industry standards.

MAXxEMV CIS Key Manager System powers:

- Secure External/Internal key exchange
- $\triangleright$  Four eye principle
- $\triangleright$  Allow number of key custodians
- $\triangleright$  Easy Key Administration

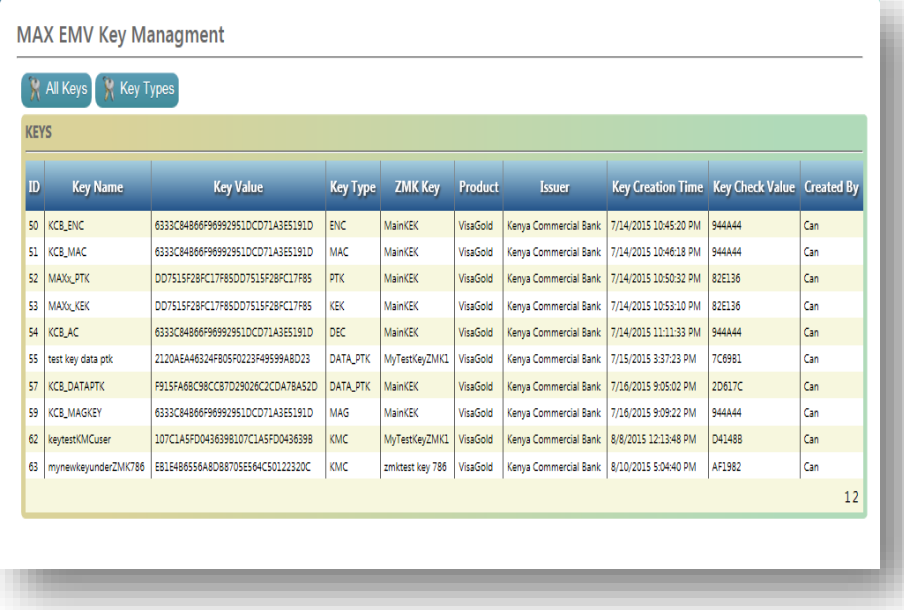

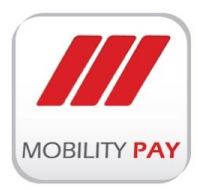

*Figure 27: MAXxEMV CIS Key Dispaly*

#### <span id="page-26-0"></span>**KEY TYPES**

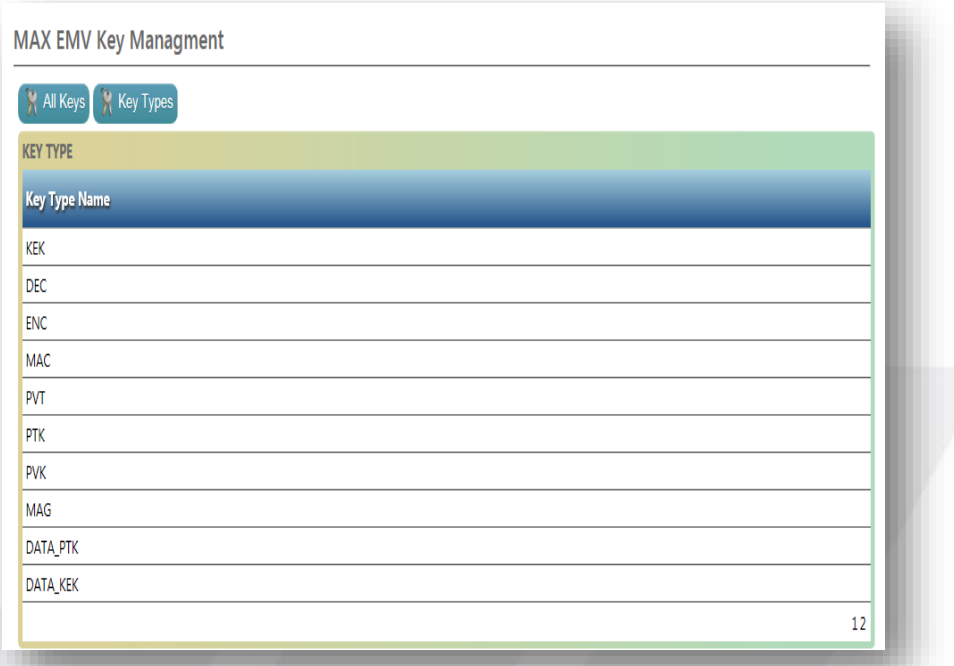

*Figure 28: MAXxEMV CIS Key Types*

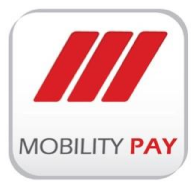

#### <span id="page-27-0"></span>**SCHEME PROFILES**

User can add different schemas and their templates for the products

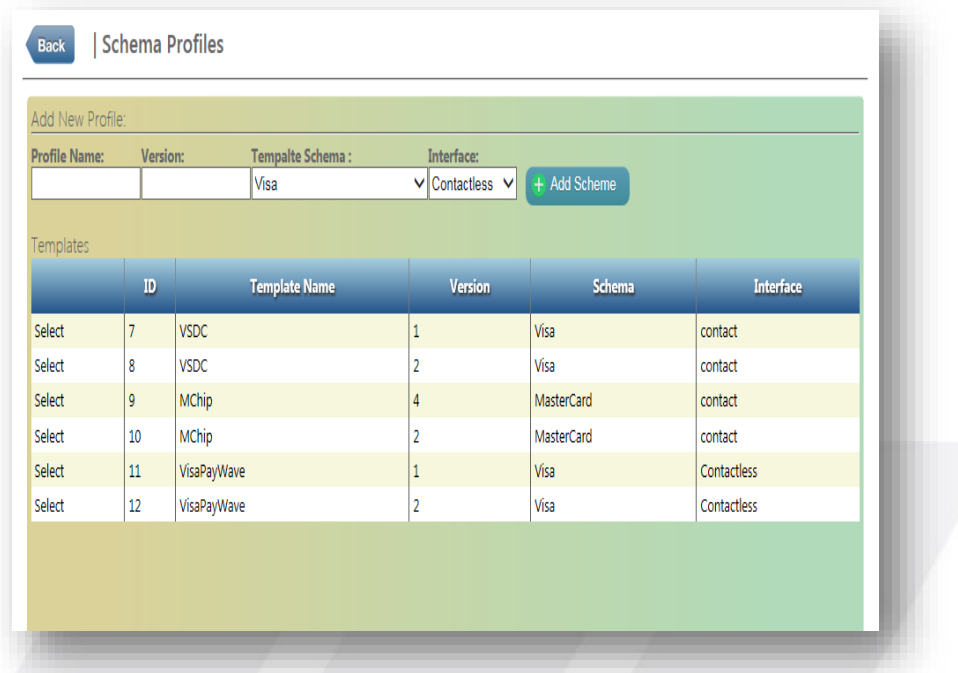

*Figure 29: Scheme Profiles*

#### <span id="page-27-1"></span>**CONFIGURATION**

Here user can set MAXxEMV CIS configuration in the form.

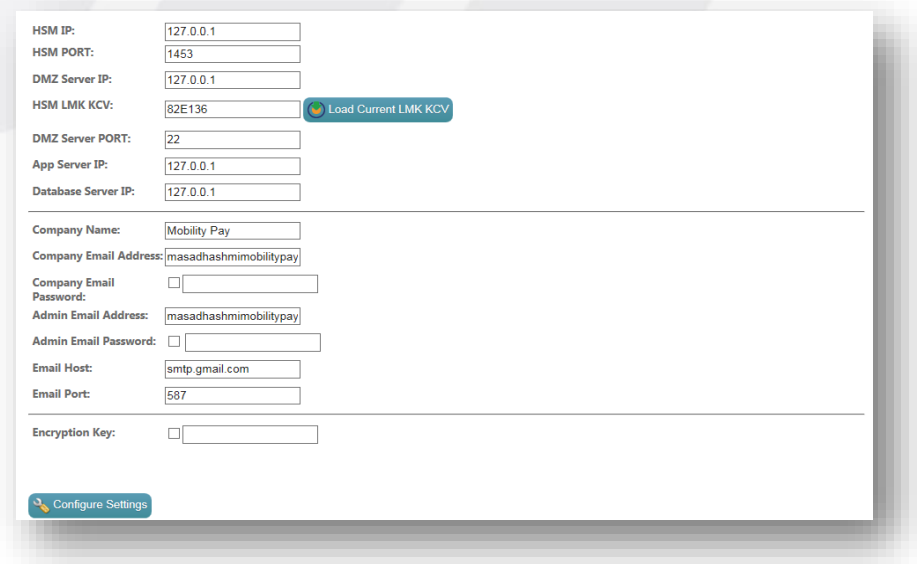

*Figure 30: Configurations*

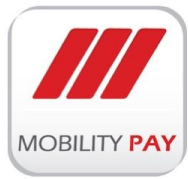

#### <span id="page-28-0"></span>**DMZ ACCOUNTS**

As per Bureau / financial institution logical security, a **DMZ** or **demilitarized zone** (sometimes referred to as a **perimeter network**) is a physical or logical subnetwork that contains and exposes an organization's external-facing services to a larger and untrusted network. The purpose of a DMZ is to add an additional layer of security to an organization's local area network (LAN); an external network node only has direct access to equipment in the DMZ, rather than any other part of the network.

#### <span id="page-28-1"></span>**TO ADD A DMZ ACCOUNT**

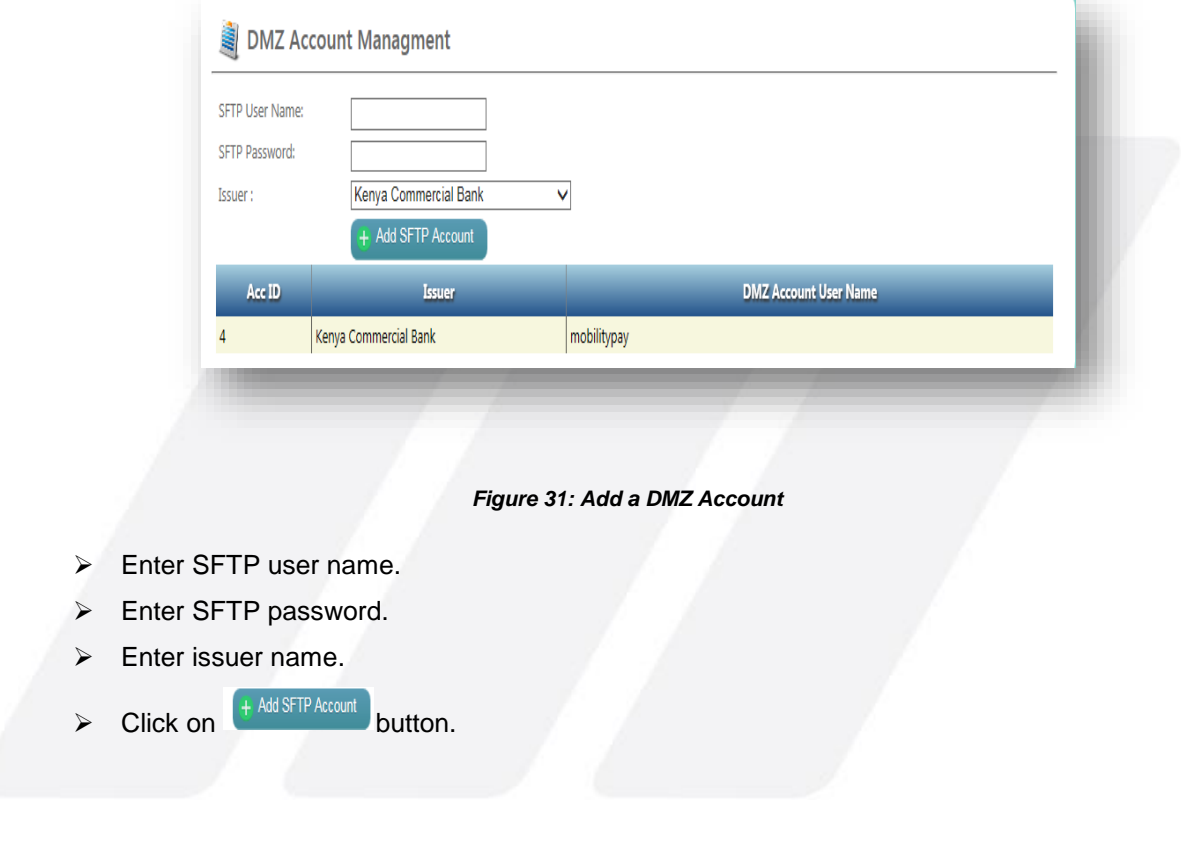

### <span id="page-28-2"></span>**USERS MANAGEMENT**

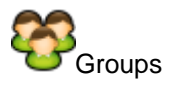

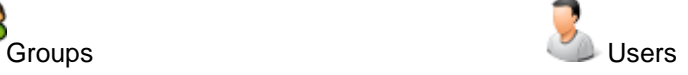

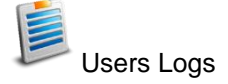

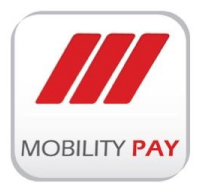

#### <span id="page-29-0"></span>**USER GROUP MANAGEMENT**

Under User Group Management form user can add new and edit existing User groups.

| ktion | $\mathbb D$    | <b>Group Name</b> | <b>Description</b>                            |
|-------|----------------|-------------------|-----------------------------------------------|
| Edit  | 1              | Admin             | Full Access for admin users                   |
| Edit  | $\overline{2}$ | <b>DPO</b>        | Access on Only Data processing and Generation |
| Edit  | 3              | OP                | Operator Access on Client System              |
| Edit  | ÷,             | S <sub>0</sub>    | Security Officer                              |
|       |                |                   |                                               |

*Figure 32: User Group Management*

The description of the "Group Names" provided below.

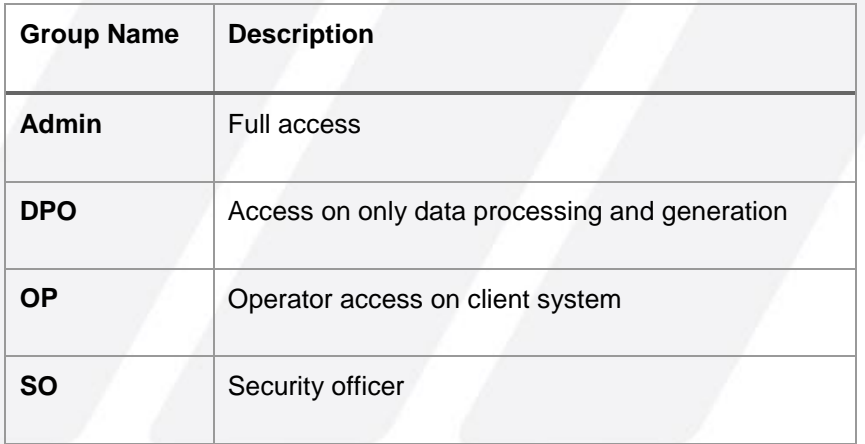

*Table 1: Groups Description* 

#### <span id="page-29-1"></span>**USER MANAGEMENT**

Here Admin user can manage all the users.

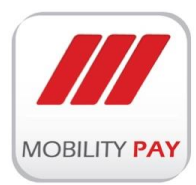

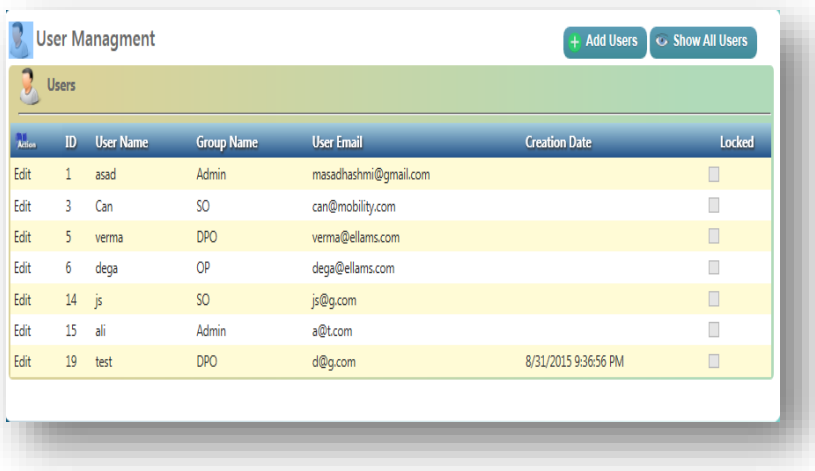

#### *Figure 33: User Management*

#### <span id="page-30-0"></span>**USER LOGS**

Admin user can monitor users login activities, failure attempts, login date & time stamp details etc.

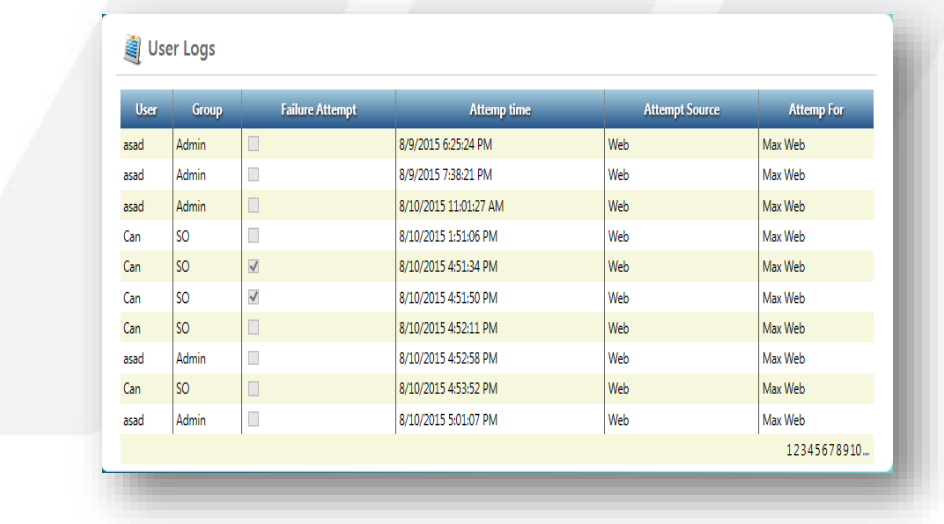

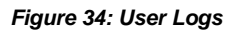

#### <span id="page-30-1"></span>**STATUS MONITOR**

Under system navigation panel, user can perform MAXx system monitoring and product license activities.

- MAXxEMV CIS monitoring
- Product License

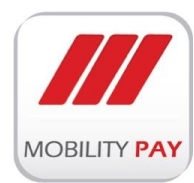

MAXxEMV System monitoring enables real time monitoring of all the servers, services and HSM statu. User can monitor the following:

- > MAX Server Status
- > MAX FilePro Status
- > HSM Status
- $\triangleright$  Application server
- Database Server
- FTP Server
- $\triangleright$  Active Issuers
- $\triangleright$  Active Products

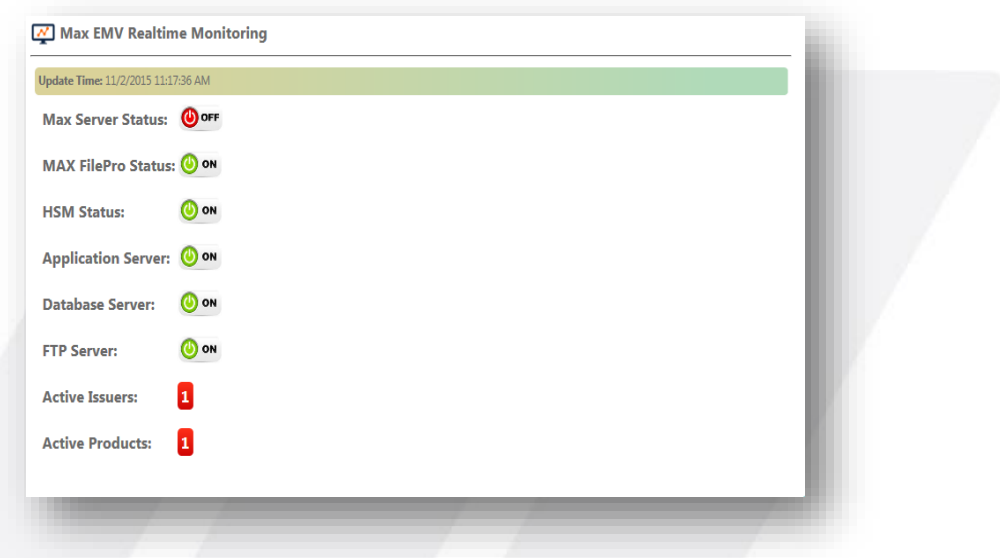

#### *Figure 35: Status Monitor*

#### <span id="page-31-0"></span>**PRODUCT LICENSE**

Product license is essential to make the product functional and MobilityPay issues product license to enable the product operational once instllation is completed.

#### <span id="page-31-1"></span>**MACHINES MANAGER**

Machine Manager allows user to add personalization machines to the system.

#### **To add a Machine**

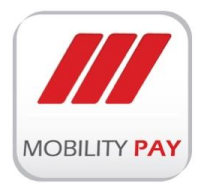

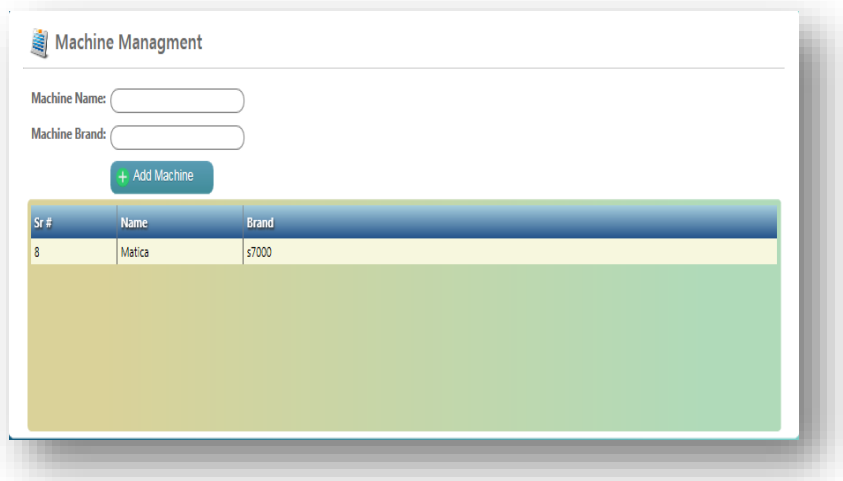

*Figure 36: Machine Management*

- $\triangleright$  Add Machine Name.
- $\triangleright$  Add Machine Brand.
- $\triangleright$  Click on  $\left( + \frac{\text{Add Machine}}{\text{bottom}} \right)$  button to effect the changes.

### <span id="page-32-0"></span>**2.2 MAXxEMV CIS CLIENT**

MAXxEMV CIS is the total turnkey solution on card technology. MAXxEMV CIS has been designed in order to be used in banks and financial institutions that operate a Card Management System and require this Client to be installed at the Card Center to support the full cycle of the card issuance functionality.

Install this MAXxEMV CIS client application in the machine PC. Only the user with operator rights is authorized to access MAXxEMV CIS Client application.

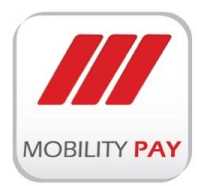

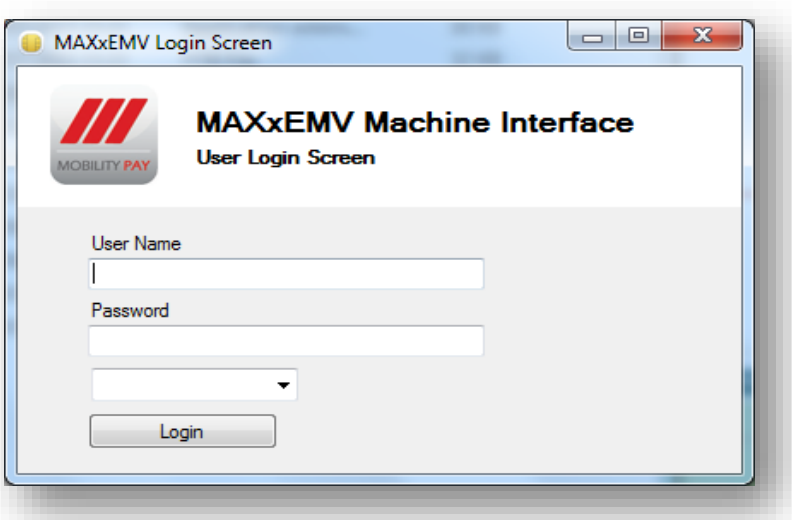

*Figure 37: MAXxEMV CIS Client Login*

#### **To login the MAXxEMV CIS Client**

- $\triangleright$  Enter the user name
- $\triangleright$  Enter the password
- $\triangleright$  Select the Machine

#### **The main panels of MAXxEMV CIS Client has the following features:**

- Work Order Files
- > Load Work Order
- Personalise Work Order

#### <span id="page-33-0"></span>**2.2.1 WORK ORDER FILES**

All the work orders those requested from the Web panel displayed in this window. After receiving a embossa file from issuer, web MAXxEMV CIS prepares the file based on your requirements and generates a work order.

#### **To load this work order to machine**

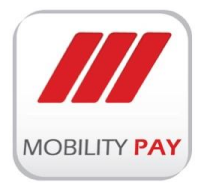

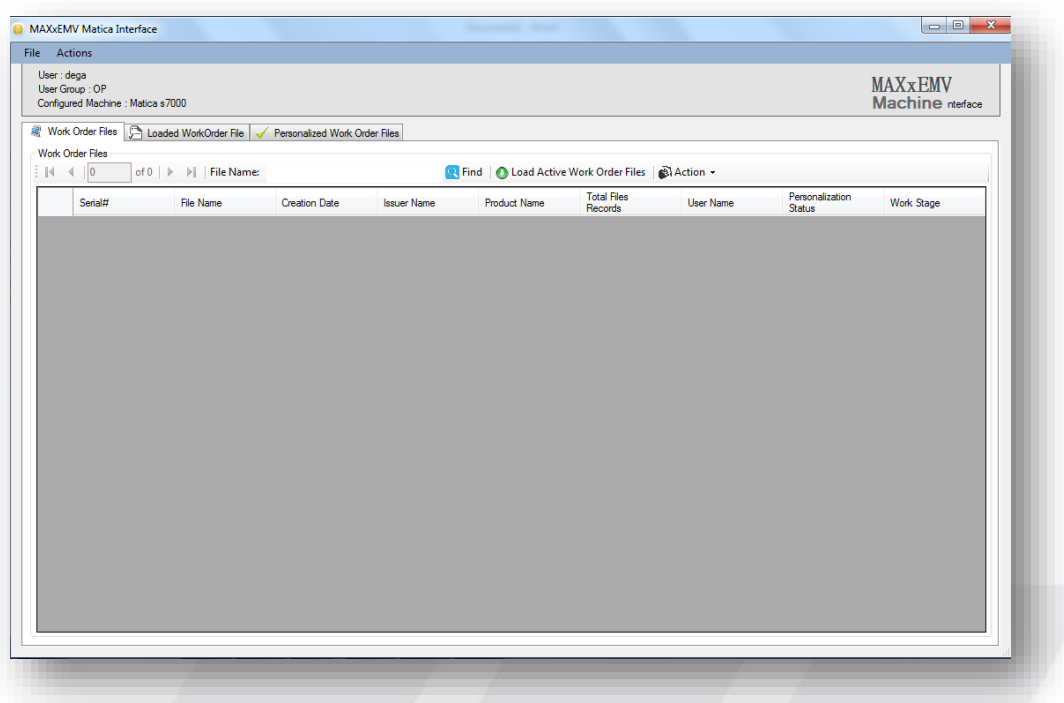

#### *Figure 38: Workorder Files*

- $\triangleright$  Select a work order
- Click on Action Tab
- $\triangleright$  Select Load to Machine

Once you loaded a work order to the machine, the system alert the customer that particular work order loaded to particular machine. Once the work order is generated, same work order can be loaded to different machine based on the availability if assigned machine is down.

#### <span id="page-34-0"></span>**2.2.2 LOAD WORK ORDER**

At a given point of time, only one work order can be loaded to one machine. The loaded file displayed on the top. All the records belongs to that work order file will be displayed in the machine job area. After loading the file, machine personalize the cards and generate an alert through the system with MIS information. If any of the record is not personalized due to error, operator can verify and close the file. When the operator click on verify and close tab, a report generated on the server side with all the information like how many cards personalized successfully and how many cards failed with the reason.

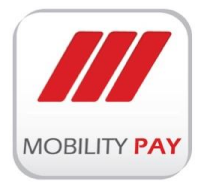

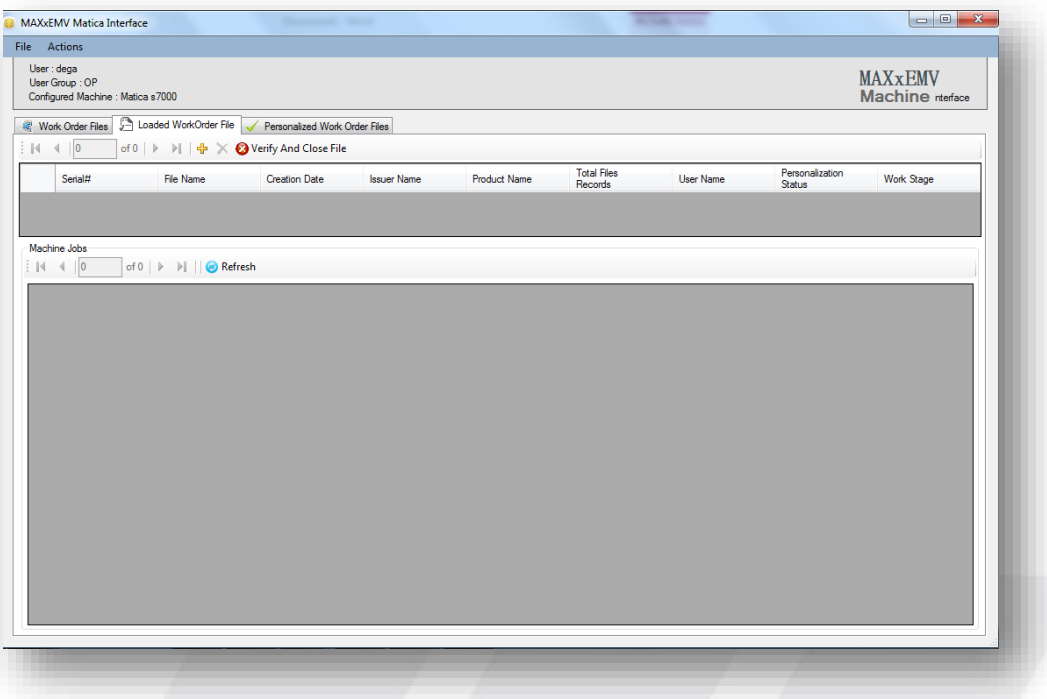

*Figure 39: Loaded Workorder Files*

### <span id="page-35-0"></span>**2.2.3 PERSONALIZED WORK ORDER FILES**

All the personalized work orders displayed here in this area.

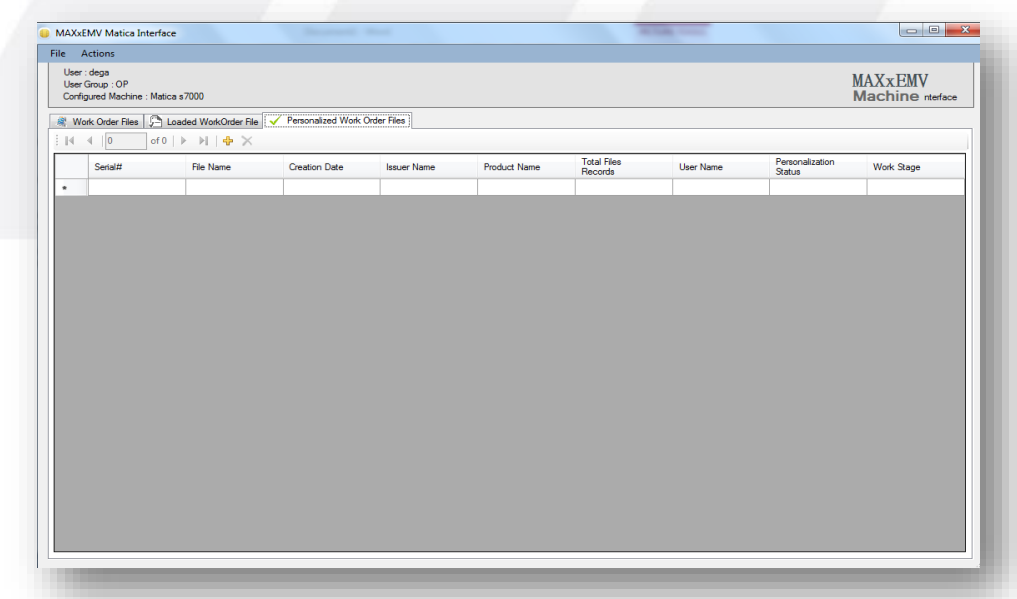

*Figure 40: Personalized Workorder Files*

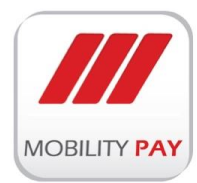

# <span id="page-36-0"></span>**2.3 MAXxEMV CIS ENGINE**

MAXxEMV CIS sever is a back ground application. It automatically update the Database to keep the record of issuer & respective products, keys and profile information. Server retrieve card data (request); triggers the EMV data preparation module to generate EMV data; transfers required dataset to client for the phyiscal card personalization (response) and finally updates the card authorization system with the new card data if required.

MAXxEMV CIS server responsibilities

- $\triangleright$  Tracking and Receiving records in particular files as per agreed format.
- $\triangleright$  Preparing the files and generating EMV chip data for every record in a very highly intelligent & secured environment.
- EMV key management, EMV card personalization.
- $\triangleright$  Operation log, error log, on-line trace and audit trail log.
- $\triangleright$  Real time transaction monitoring.
- Users' definition and access control management.
- $\triangleright$  Security keys management: All records are encrypted under a particular key which inturn encrypted under LMK of HSM
- $\triangleright$  HSMs interface.
- $\triangleright$  PIN generation and PIN traversing support.
- PIN Pads Key Management support.
- > Database management.

### <span id="page-36-1"></span>**2.3.1 MAXXEMV CIS DATA PREPRATION**

EMV data preparation generates the cryptographic and application data required for personalizing the smart card and is an essential part of issuing EMV cards. Every EMV application needs to be personalized with card holder details. These details include name, account number, wide range of risk management parameters, security keys, certificates and signatures. Since Payment scheme requirements are constantly changing, it is important that a smart card issuance solution not only meets today's needs, but also provides a path to meet any future smart card requirements enhancements, such as contactless, mobile, multiapplication and in-branch or post-issuance scripting. MAXxEMV CIS receives issuance requests from card management systems, stores and processes the received embossing file data and generates the required EMV security data elements. MAXxEMV CIS interfaces to a host security module (HSM) in order to derive keys and encrypt sensitive data. The prepared set of data passed on to the personalization bureau for physical card personalization.

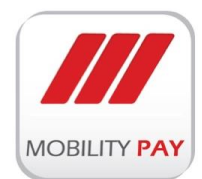

### <span id="page-37-0"></span>**2.3.2 MAXXEMV CIS KEY MANAGEMENT**

MAXxEMV CIS KMS interface is easier for non-technical key custodians to perform their designated roles as per key management principles, and designed to simplify the process of generating keys and storing them secured way. MAXxEMV KMS interface powers custodians to generate, store, distribute and delete cryptographic keys. The functionality supports best practices for implementing organizational & payment schemes policies and procedures for key management including:

- $\triangleright$  Users with specific access privileges manage the creation of keys in the MAXxEMV CIS configuration program.
- $\triangleright$  All user access is recorded in an authenticated log file that is used for compliance auditing.
- $\triangleright$  Split knowledge & Dual control is supported.
- $\triangleright$  Clear keys and PIN values never appear in the diagnostic trace files.

#### Key Management Features

- $\triangleright$  Manages all the keys necessary for magnetic-stripe and EMV card issuance and authorization
- $\triangleright$  Supports both static and dynamic key management.
- $\triangleright$  Simplifies implementation of the hardware security features provided by the HSM.
- MAXxEMV CIS stores Local Master Keys (LMKs) inside the HSM where encryption of all the other keys, including KEK (key encrypting key), takes place. In addition only LMK-encrypted key values are stored in the MAXxEMV CIS database on the host computer and made available for card issuance and authorization processes.
- $\triangleright$  Only encrypted key values previously generated by the HSM / multiple components of clear keys are entered and stored in the MAXxEMV CIS key vault database. Keys remain encrypted at all times - during creation, storage and use - so that the sensitivity of the key never compromised.

Many smart card issuing systems need to manage a large number of diverse cryptographic keys for different applications. These keys can be used for data encryption and decryption, verification, authentication and authorization purposes. However the process of tracking these keys, lifecycles, key types and procedures on various locations can be challenging to control. A key management system related to the issuance of EMV chip cards is concerned with the management of cryptographic keys between authorized parties and is designed to control complex configurations. while keeping cost low, MAXxEMV CIS provides a proven and secure means to manage the complex EMV issuing environments and the identity industry. It deals with the potentially complex process of generation, storage, distribution, import and lifecycle

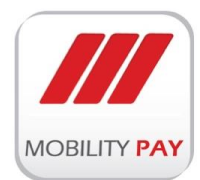

management of cryptographic keys. MAXxEMV CIS Key Manager provides interfaces to all major HSM providers and is managed through an easy to use interface.

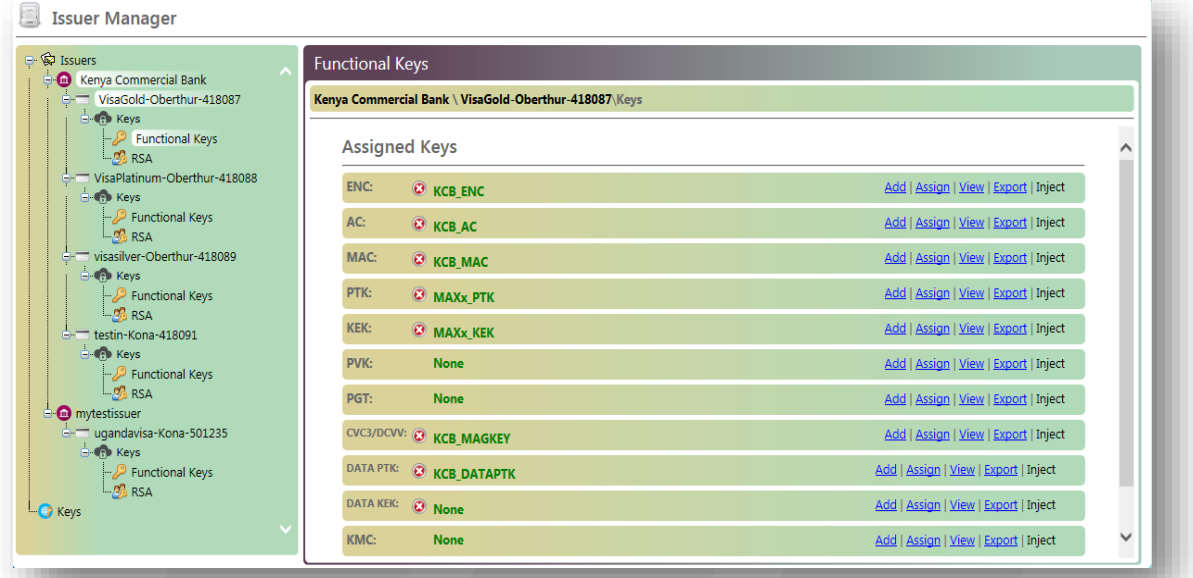

#### *Figure 41: MAXxEMV CIS Key Types*

#### **RSA Key Management**

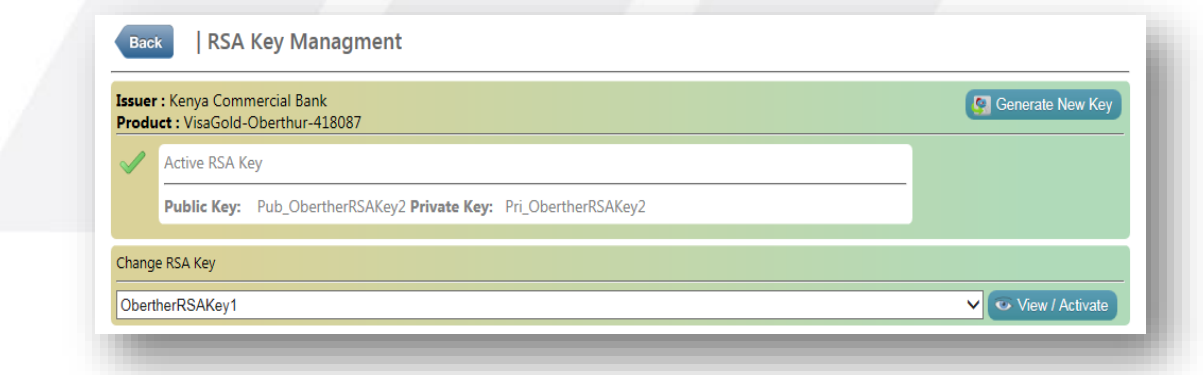

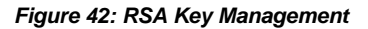

#### **ZMK Management**

A Zone Master Key (ZMK) is a key-encrypting key which is distributed physically in secured manner between two parties, , in order to further exchange the keys securely. The ZMK is nothing but a transport key, used to export or import keys securely between either two parties or within the organization for secure transmission purposes..

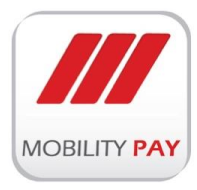

**ZMK Managment** 

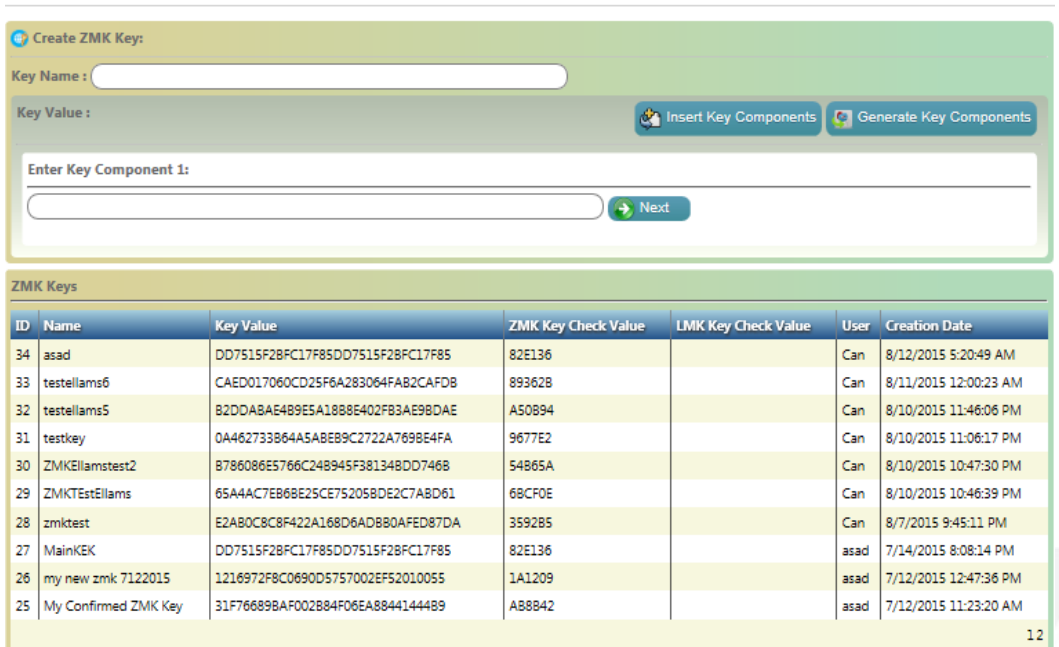

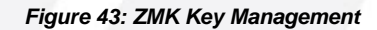

#### <span id="page-39-0"></span>**2.3.3 MAXXEMV CIS CARD PERSONALIZATION**

MAXxEMV CIS allowing card issuers to maintain control over their data while transitioning to more secure technology. Consisting of dedicated tamper resistant cryptographic hardware and Windows-based software, integrates easily with host systems, enabling card issuers to create EMV smart card data and keys with minimal impact on existing systems and at minimal cost. MAXx EMV Central Issuance is a perfect match for low- to medium-volume issuers and small organizations in need of a fast and cost-effective approach to enriching a batch of magnetic-stripe cardholder records into an EMV-compliant format. MAXxEMV CIS Server is a fully scalable solution that's ideal for large issuers and organizations that need the flexibility to operate in batches or through an online server. This version can be used with a central site server for issuance. It integrates easily with smart card management systems to support post-issuance download on multi-application smart cards.

#### **Benefits of the EMV Personalization Preparation Process**

- Delivers 100% in-house control over cryptographic keys.
- $\triangleright$  Supports all major card association contact and contactless applications.
- $\triangleright$  Generates keys and EMV parameters from existing magnetic stripe files.
- $\triangleright$  Supports instant card issuance and on-demand replacement of cards.
- $\triangleright$  Provides the data preparation security infrastructure.

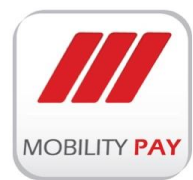

# <span id="page-40-0"></span>**2.4 MAXxEMV CIS Secure File Transfer Engine**

The responsibility of MAXxEMV CIS Secure File Transfer Engine is to communicate with the SFTP sever and download files to local server for processing and upload any data to the SFTP server. File Pro Server is responsible for receiving all the files that are coming from a secured SFTP control server and exchanging all these files to internal Perso Bureau Server by using secured SFTP port.

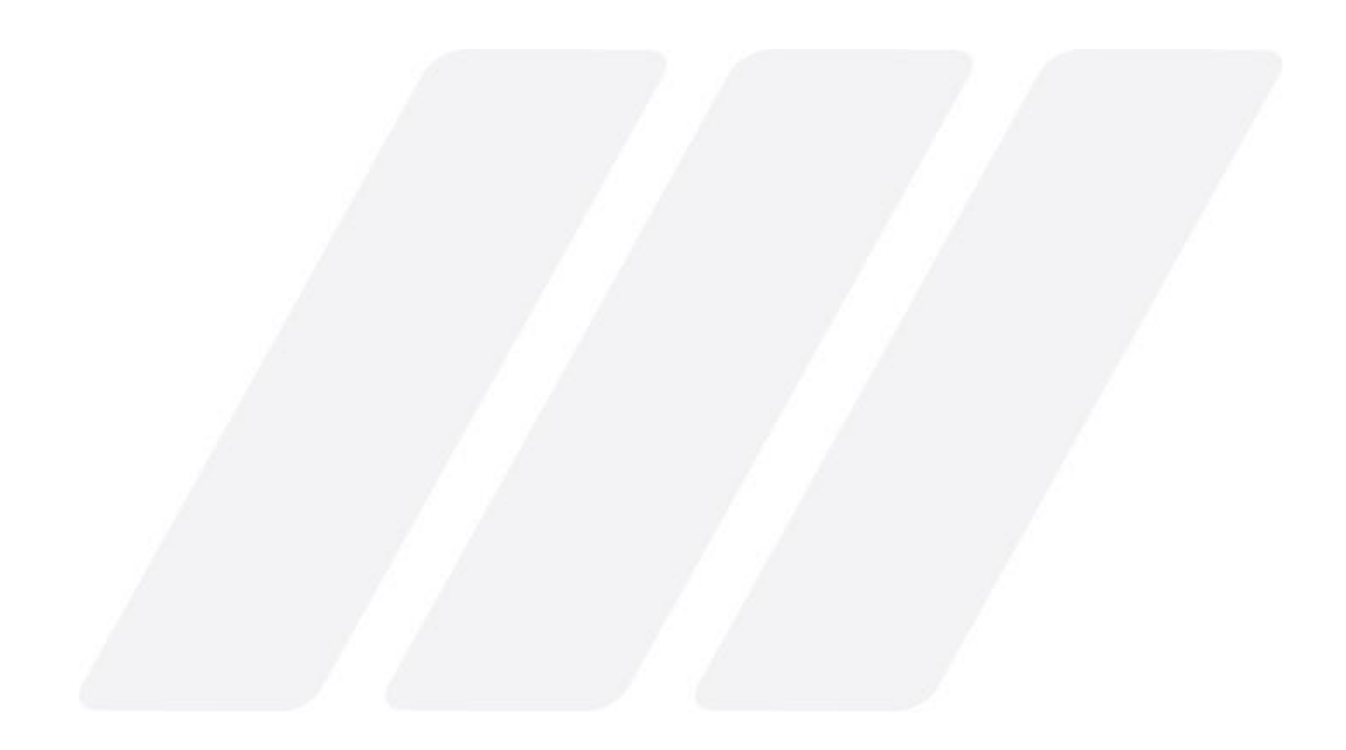

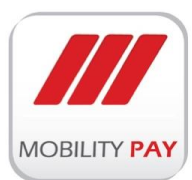

# <span id="page-41-0"></span>**3. SYSTEM REQUIRMENTS**

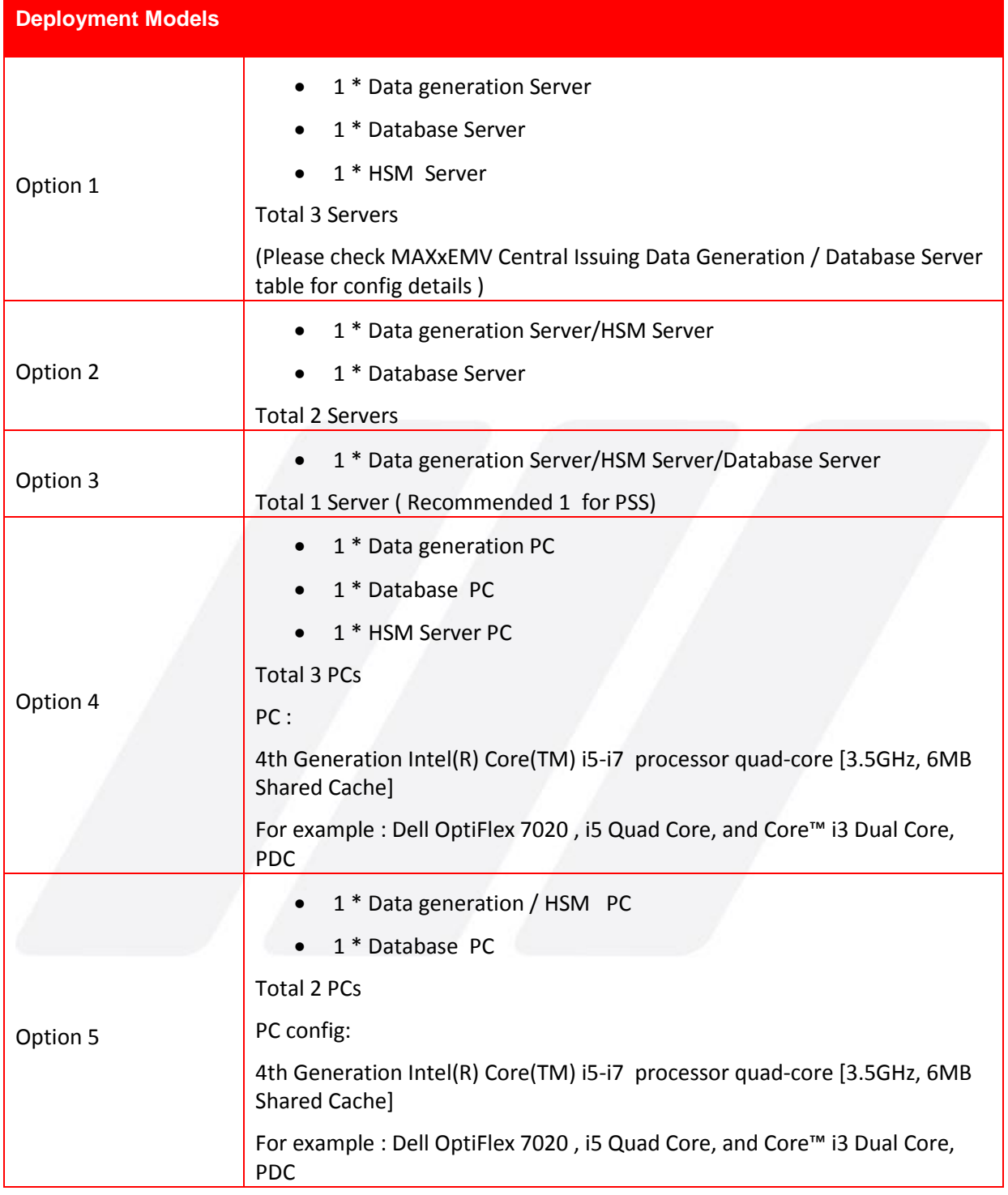

*Table 2: Deployment options*

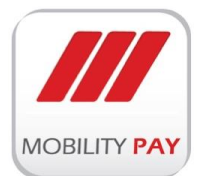

Typical Hardware & Software configurations

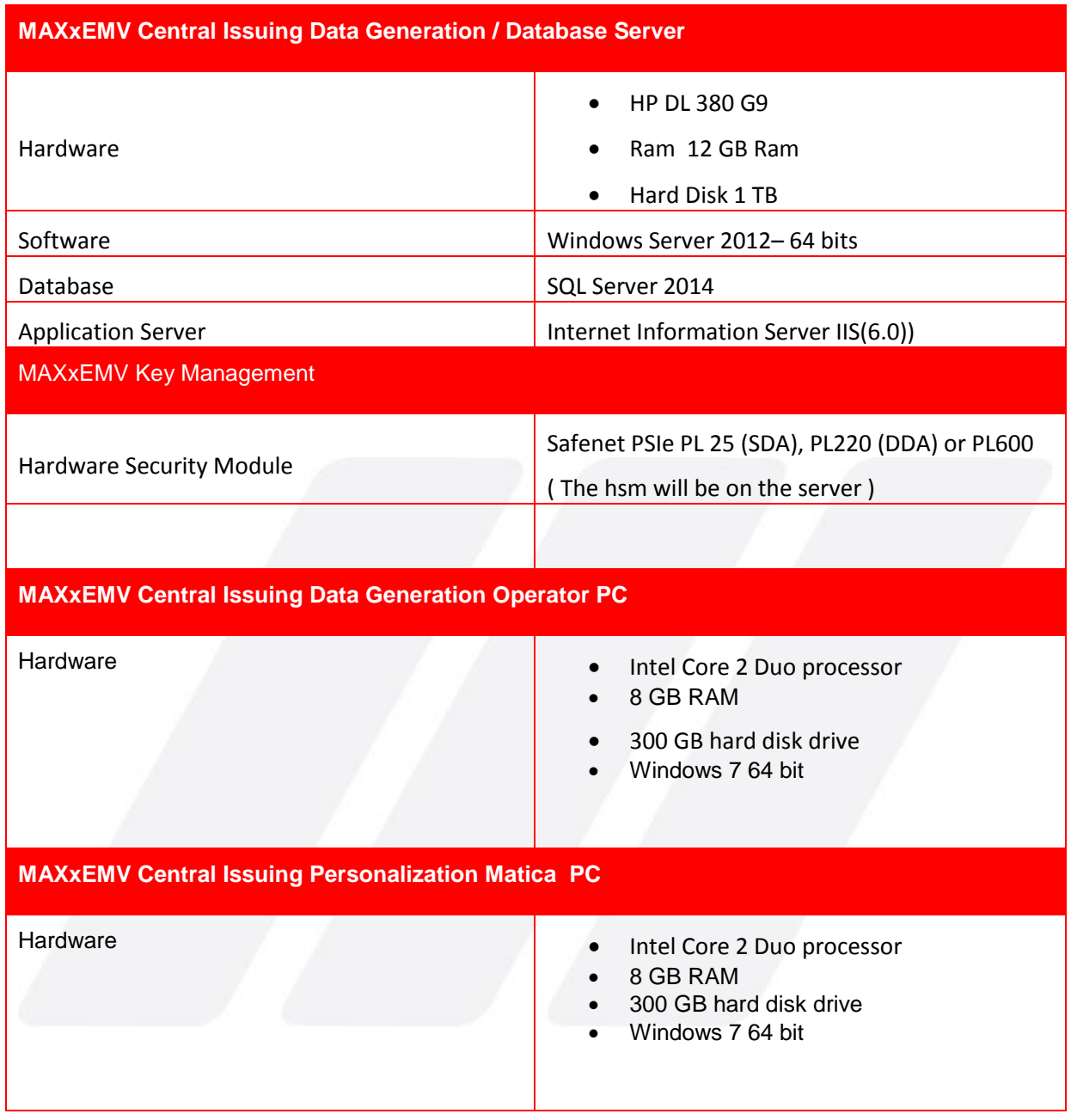

*Table 3: Hardware & Software Configurations*

#### Extra Software requirements

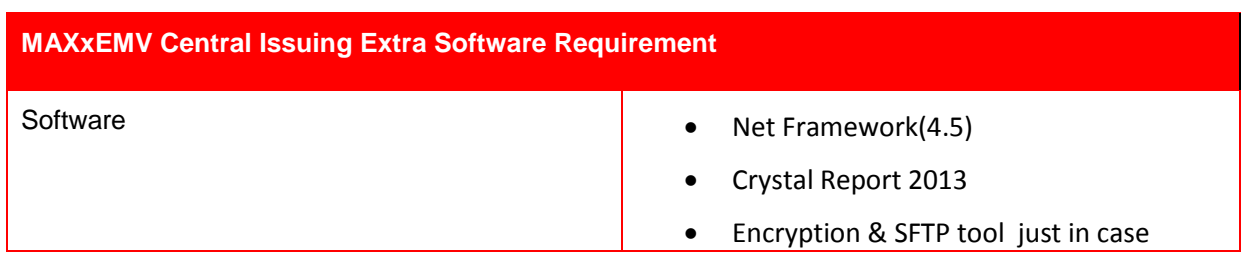

*Table 4: Extra Software requirements*

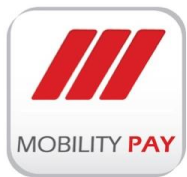

# <span id="page-43-0"></span>**4. PRODUCT LICENSE**

To register this product.

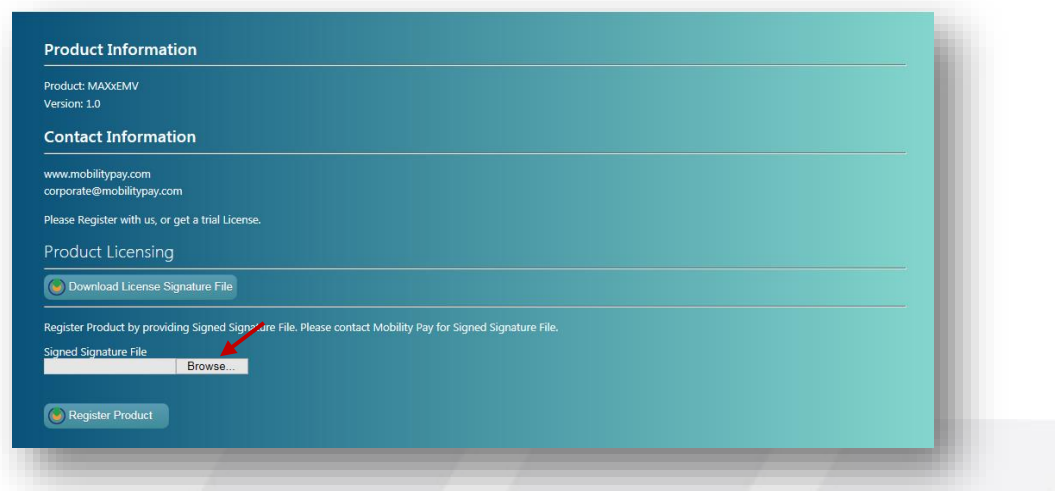

*Figure 44: Download License Request File*

Click on Download License Signature File Button to download the signature file

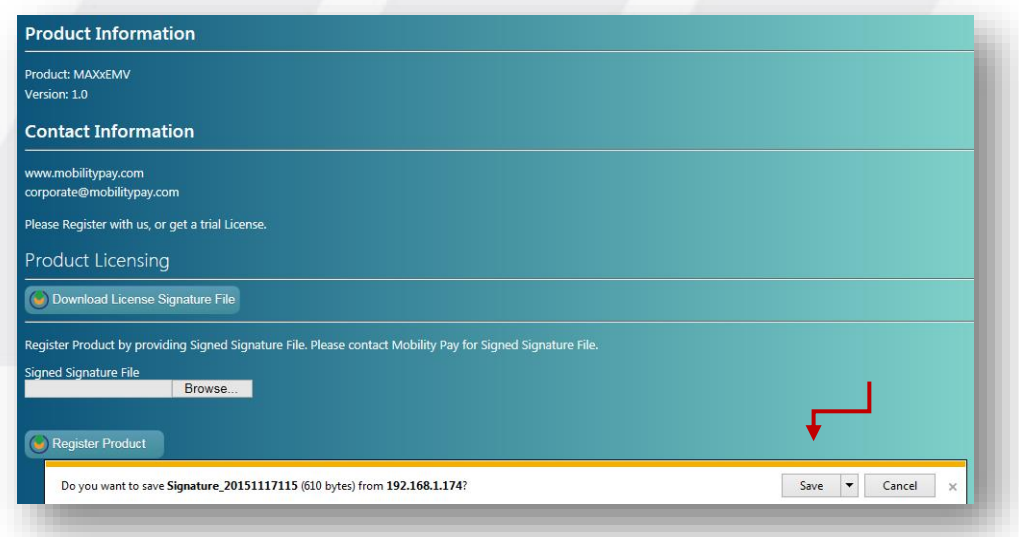

#### *Figure 46: Save License Request File*

- $\triangleright$  Save the signature file.
- Email the signature file to your representative of Mobility Payment Solutions for obtaining digitally Signed Signature file.
- Upload the signed Signature File into MAXxEMV CIS.
- $\triangleright$  Click on Register Product button to enable the system.

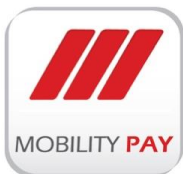

# <span id="page-44-0"></span>**5. DEPLOYMENT PLAN**

This part defines the sequence of operations that should be carried to deploy MAXxEMV CIS into a target system environment

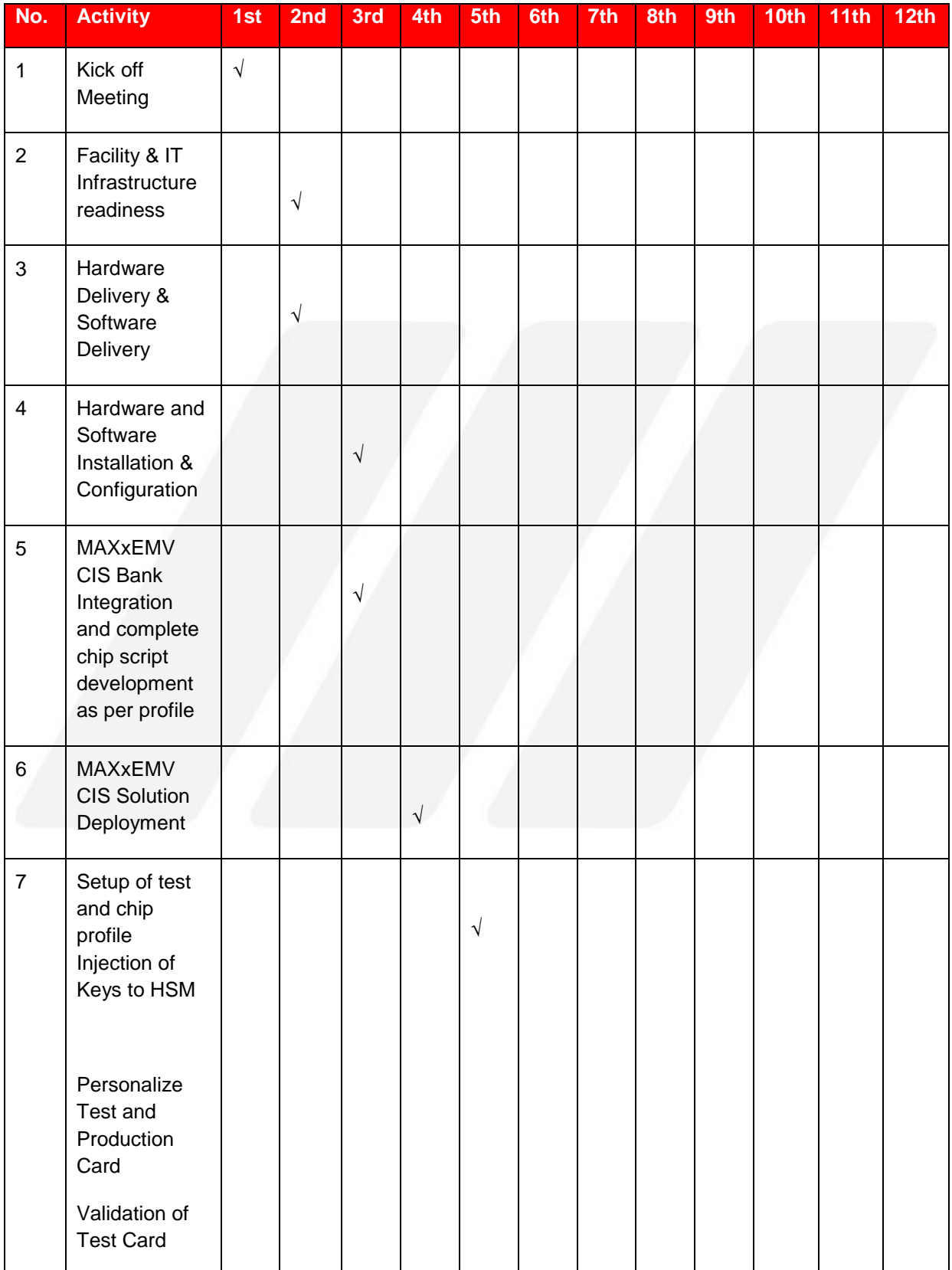

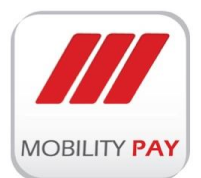

A Mobility International Initiative

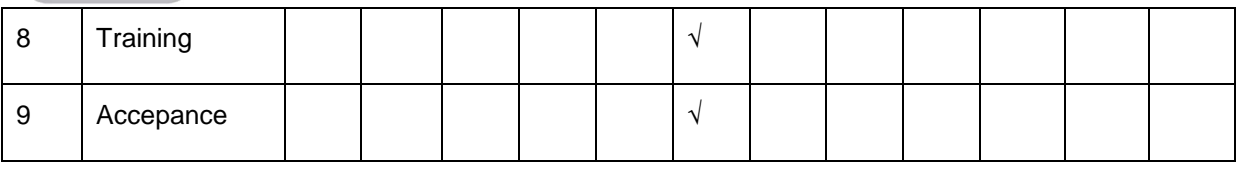

*Table 5: Deployment Plan*

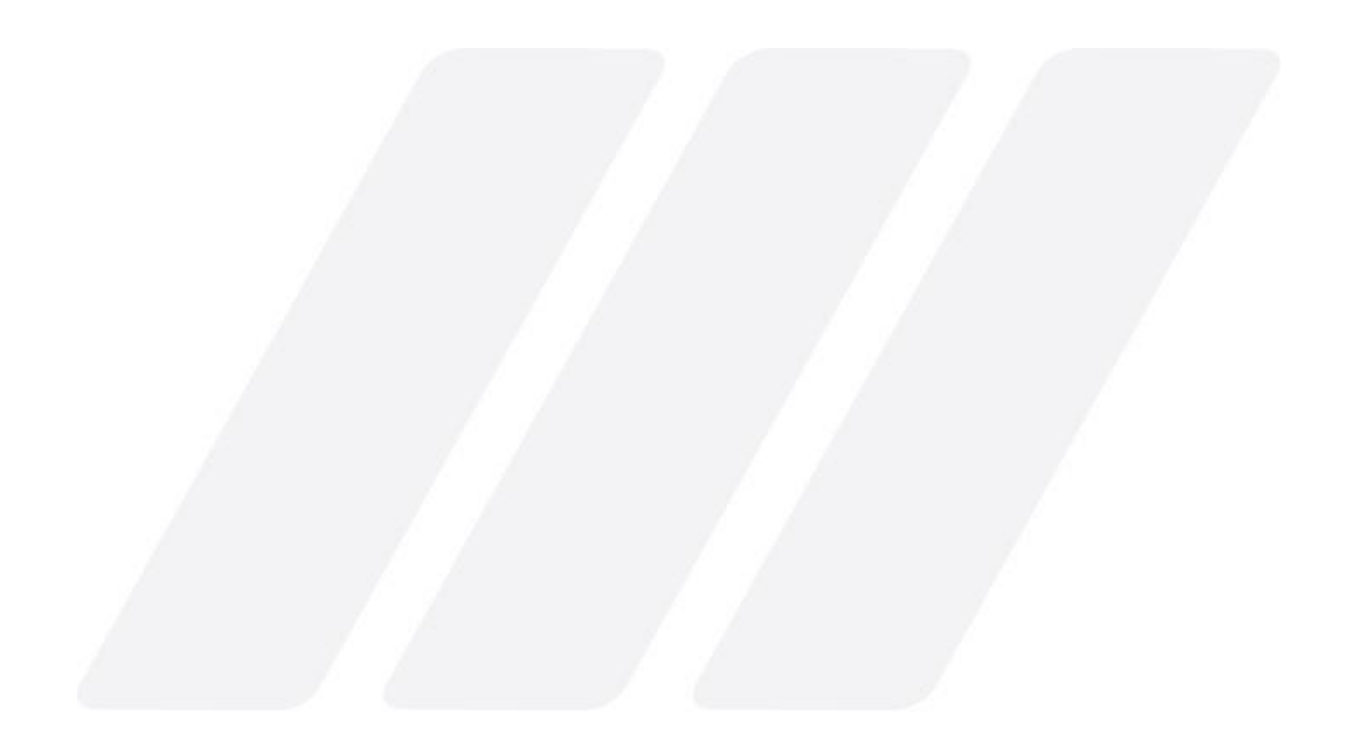